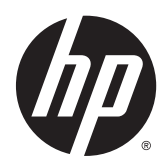

Felhasználói útmutató

© Copyright 2015 Hewlett-Packard Development Company, L.P.

A Java az Oracle és/vagy leányvállalatai bejegyzett védjegye. A microSD az SD-3C védjegye vagy bejegyzett védjegye az Egyesült Államokban, más országokban vagy mindkettőben. A Windows a Microsoft vállalatcsoport Egyesült Államokban bejegyzett védjegye.

Az itt szereplő információ előzetes értesítés nélkül változhat. A HP termékeire és szolgáltatásaira vonatkozó kizárólagos jótállás az adott termékhez, illetve szolgáltatáshoz mellékelt, korlátozott jótállásról szóló nyilatkozatban vállalt jótállás. A dokumentumban ismertetettek nem jelentenek semmiféle további jótállást. A HP nem vállal felelősséget az itt található esetleges technikai vagy szerkesztési hibákért és mulasztásokért.

Első kiadás: 2015. április

A dokumentum cikkszáma: 818240-211

#### **A termékkel kapcsolatos tájékoztatás**

Ez a felhasználói kézikönyv olyan funkciókat ír le, amelyek a legtöbb típuson megtalálhatók. Előfordulhat, hogy egyes funkciók az Ön táblagépén nem érhetők el.

A legfrissebb felhasználói útmutatók eléréséhez keresse fel a [http://www.hp.com/](http://www.hp.com/support) [support](http://www.hp.com/support) webhelyet, és válassza ki az országát. Válassza az **Illesztőprogramok és letöltések** lehetőséget, és kövesse a képernyőn megjelenő utasításokat.

#### **Szoftverfeltételek**

A táblagépen előre telepített bármelyik szoftvertermék telepítésével, másolásával, letöltésével és egyéb használatával magára nézve kötelezőnek ismeri el a HP végfelhasználói licencszerződést (EULA). Ha ezeket a licencfeltételeket nem fogadja el, az Ön kizárólagos jogorvoslati lehetősége az, ha a még nem használt teljes terméket (hardvert és szoftvert) a vásárlást követő 14 napon belül pénzvisszatérítés ellenében az eladó pénzvisszatérítési szabályai szerint visszaküldi.

További információkért, illetve a táblagép teljes árának visszatérítéséért forduljon az eladóhoz.

### **Biztonsági figyelmeztetés**

**FIGYELEM!** A hő miatt bekövetkező sérülések és a túlmelegedés lehetőségének csökkentése érdekében ne hagyja, hogy a váltakozóáramú tápegység bőrhöz vagy puha felülethez – például párnához, szőnyeghez vagy ruházathoz – érjen működés közben. A táblagép és a váltakozóáramú tápegység megfelel az informatikai eszközök biztonságára vonatkozó nemzetközi szabványban (IEC 60950) meghatározott felhasználó által elérhető felületek hőmérséklethatárának.

# **Tartalomjegyzék**

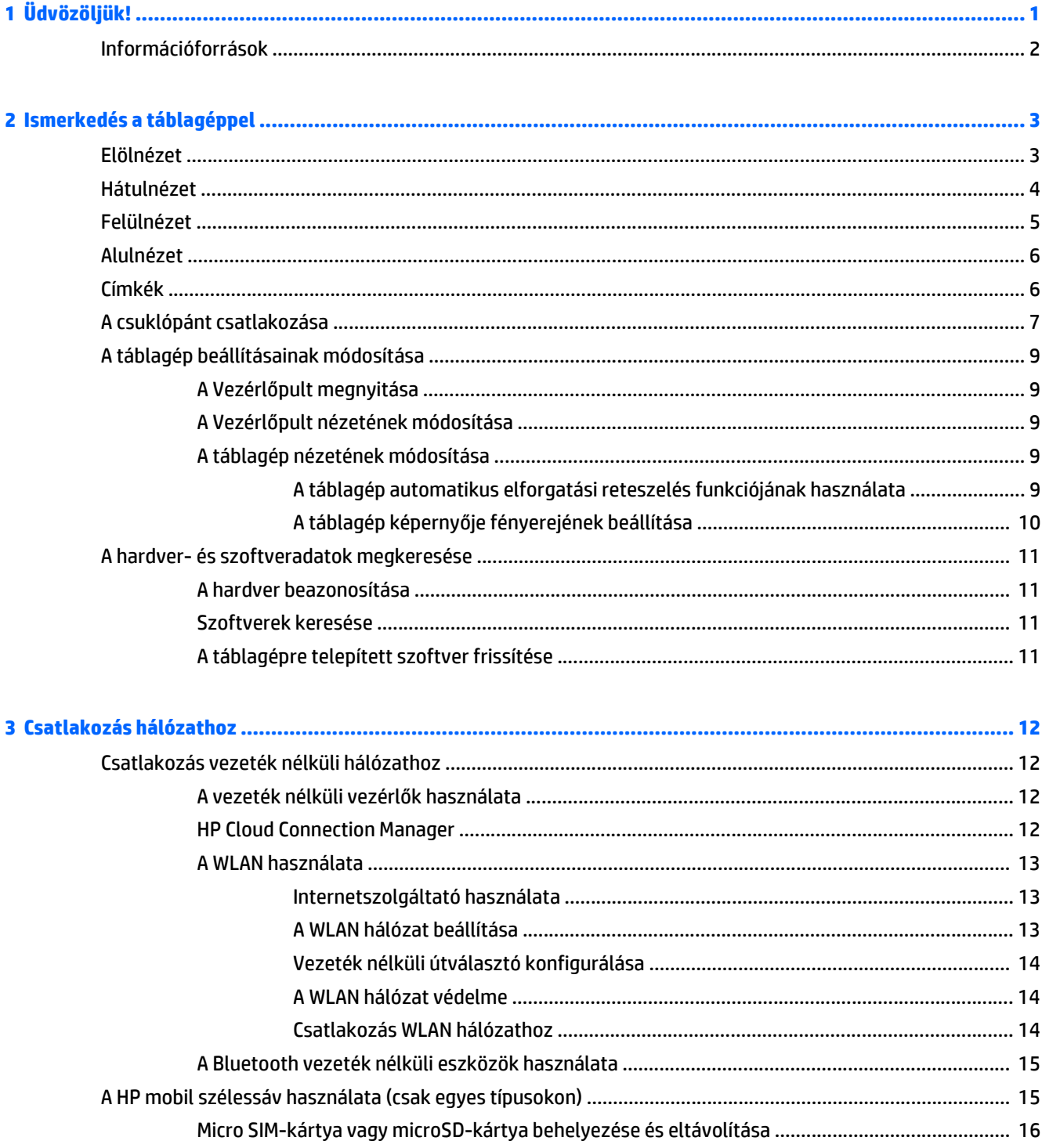

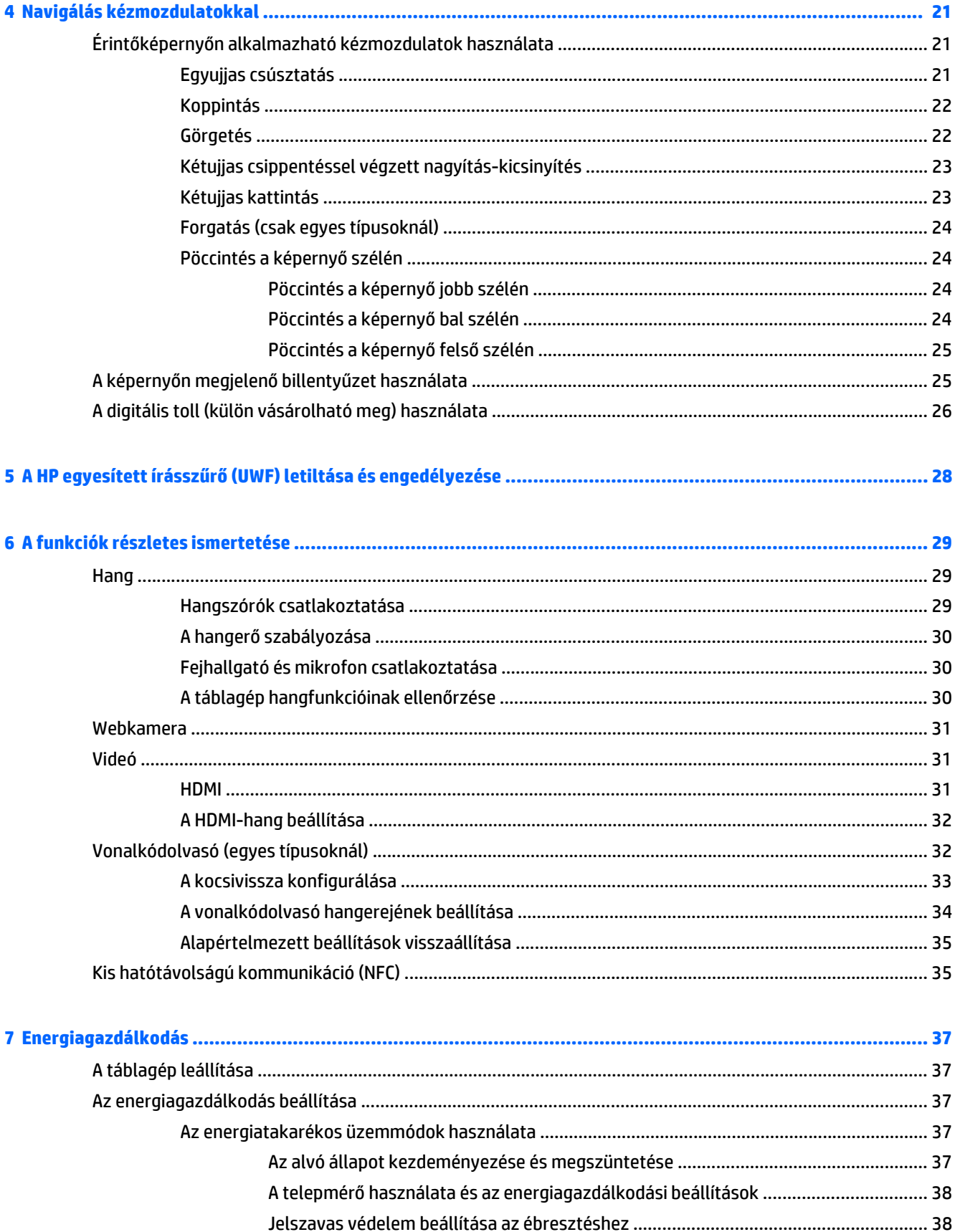

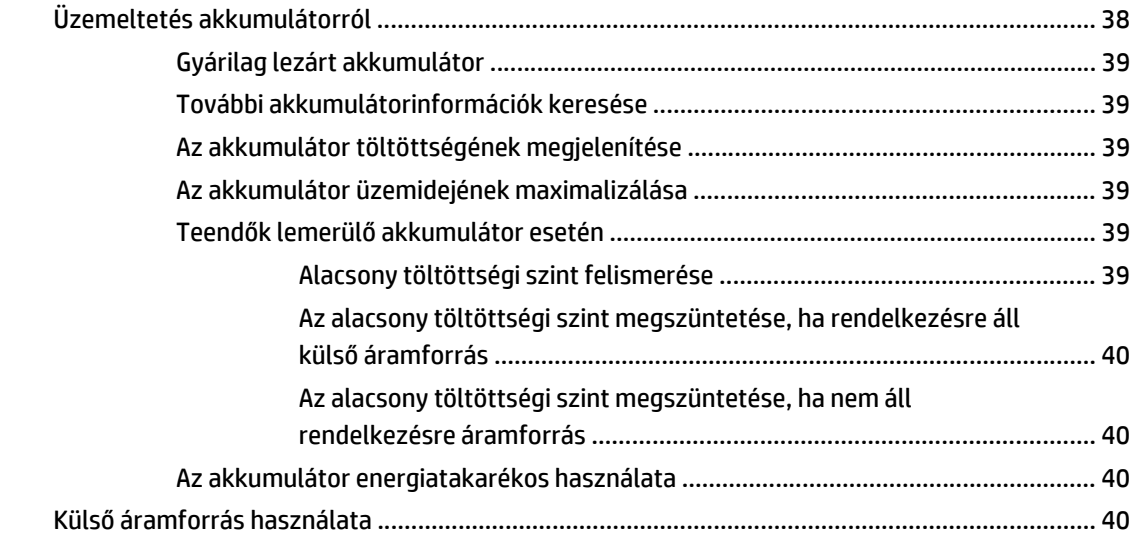

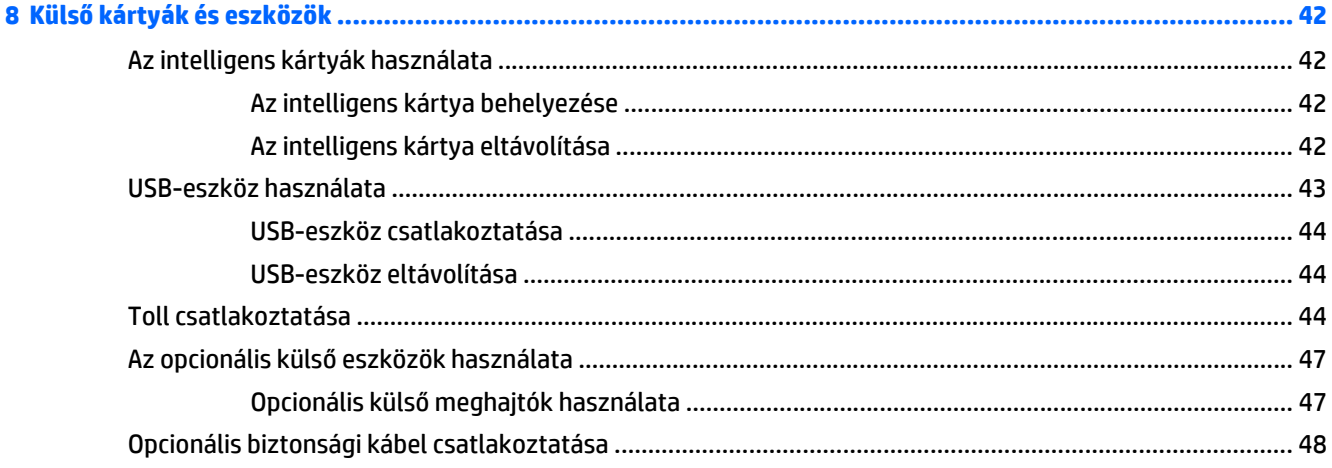

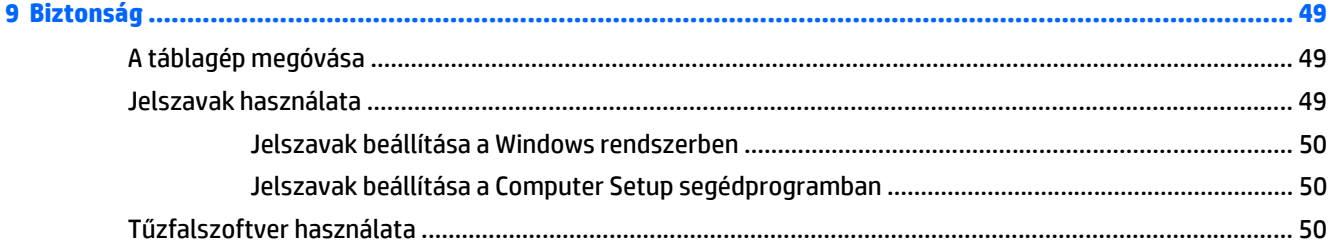

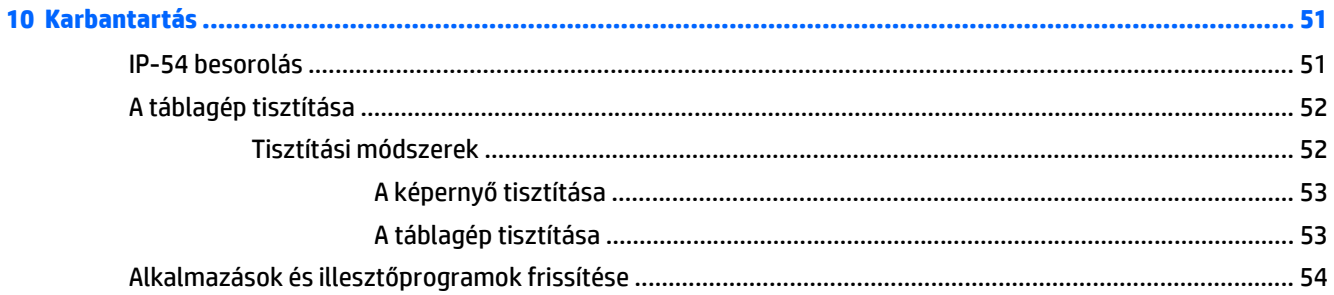

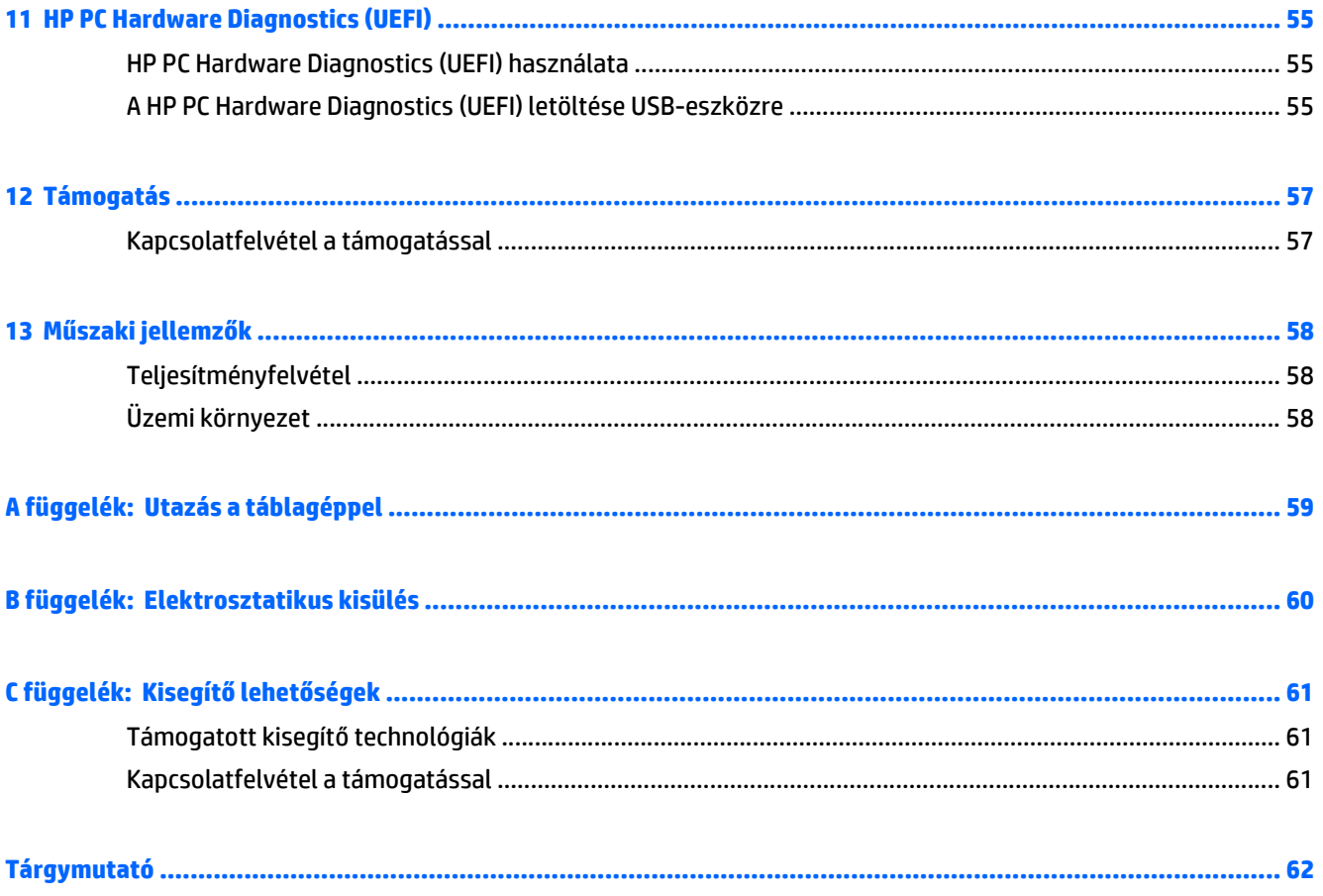

# <span id="page-8-0"></span>**1 Üdvözöljük!**

A táblagép üzembe helyezése és regisztrálása után fontos, hogy elvégezze az alábbi lépéseket:

- **Csatlakozás az internethez** Állítsa be a vezeték nélküli hálózatot, hogy csatlakozhasson az internethez. További információ: [Csatlakozás hálózathoz,](#page-19-0) 12. oldal.
- **Ismerkedés a táblagéppel** Ismerje meg a táblagép szolgáltatásait. További információ: [Ismerkedés a](#page-10-0) [táblagéppel,](#page-10-0) 3. oldal és [Navigálás kézmozdulatokkal,](#page-28-0) 21. oldal.
- **Telepített szoftverek keresése** Tekintse meg a táblagépen előre telepített szoftverek listáját:

A Kezdőképernyőn pöccintsen az érintőképernyő közepén az Alkalmazások képernyő megjelenítéséhez. A táblagéphez kapott szoftvereket a szoftver gyártója által biztosított útmutatóból ismerheti meg részletesen, amely lehet a szoftverhez mellékelve vagy a gyártó webhelyén.

## <span id="page-9-0"></span>**Információforrások**

A táblagép számos információforrást tartalmaz, amelyek segíthetik a különböző feladatok elvégzését.

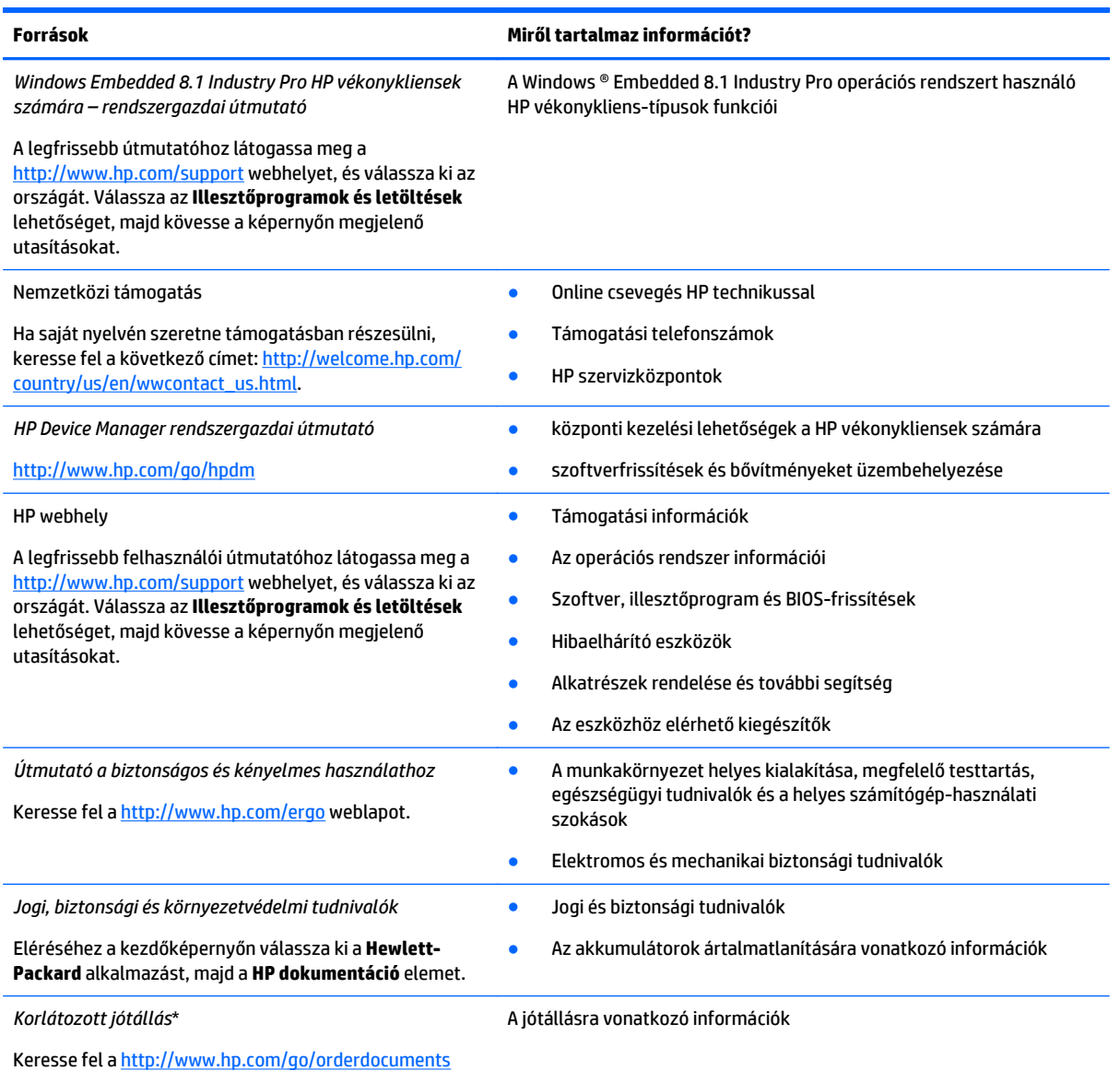

weblapot.

A termékre vonatkozó HP korlátozott jótállást a felhasználói útmutatókkal együtt a számítógépen és/vagy a dobozban elhelyezett lemezen találja. Egyes országokban/régiókban előfordulhat, hogy a HP nyomtatott HP korlátozott jótállást helyez el a dobozban. Azokban az országokban/régiókban, ahol a jótállás nem nyomtatott formában áll rendelkezésére, a nyomtatott verziót a <http://www.hp.com/go/orderdocuments> címről szerezheti be, vagy írjon következő címre:

- **Észak-Amerika**: Hewlett-Packard, MS POD, 11311 Chinden Blvd., Boise, ID 83714, USA
- **Európa, a Közel-Kelet és Afrika**: Hewlett-Packard, POD, Via G. Di Vittorio, 9, 20063, Cernusco s/Naviglio (MI), Italy
- **Ázsia csendes-óceáni térsége**: Hewlett-Packard, POD, P.O. Box 200, Alexandra Post Office, Singapore 911507

Ha szüksége van a jótállás nyomtatott másolatára, adja meg a termékszámot, a jótállási időt (amelyet a szervizcímkén talál), a nevét és a postacímét.

**FONTOS:** NE küldje vissza a HP terméket a fent látható címekre. Az Egyesült Államokban igénybe vehető támogatást a <http://www.hp.com/go/contactHP> címen érheti el. Az egész világon elérhető támogatás igénybe vételéhez látogasson el a [http://welcome.hp.com/country/us/en/wwcontact\\_us.html](http://welcome.hp.com/country/us/en/wwcontact_us.html) webhelyre.

# <span id="page-10-0"></span>**2 Ismerkedés a táblagéppel**

A következő szakaszok áttekintést nyújtanak a HP ElitePad 1000 G2 egészségügyi táblagép képességeiről.

- Elölnézet
- [Hátulnézet](#page-11-0)
- [Felülnézet](#page-12-0)
- [Alulnézet](#page-13-0)
- [Címkék](#page-13-0)
- [A csuklópánt csatlakozása](#page-14-0)
- [A táblagép beállításainak módosítása](#page-16-0)
- [A hardver- és szoftveradatok megkeresése](#page-18-0)

### **Elölnézet**

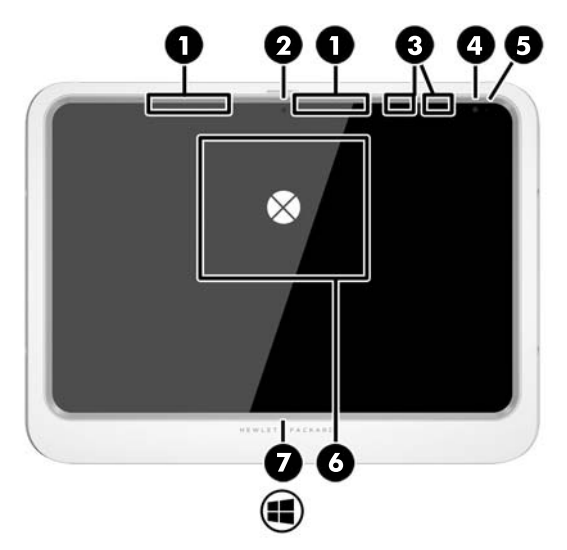

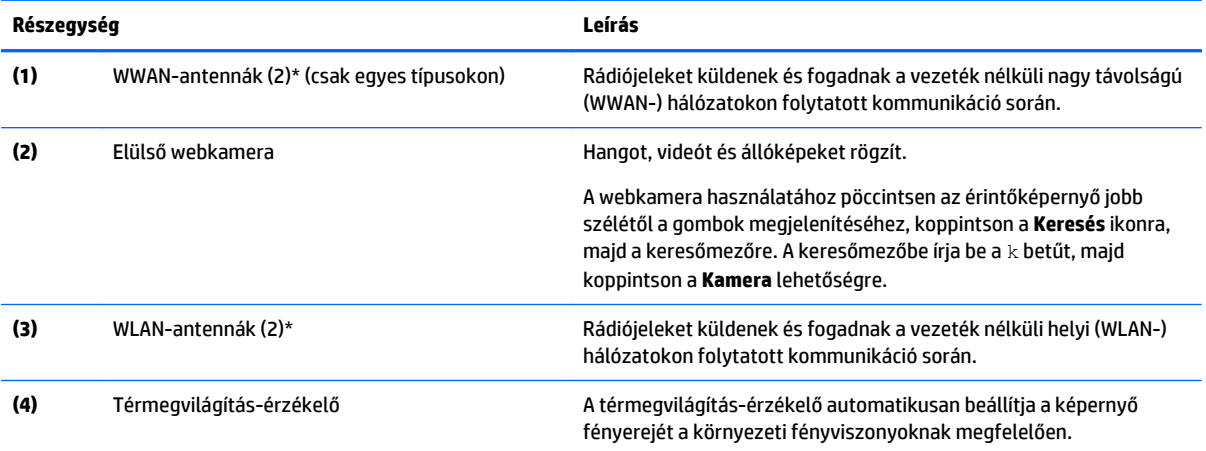

<span id="page-11-0"></span>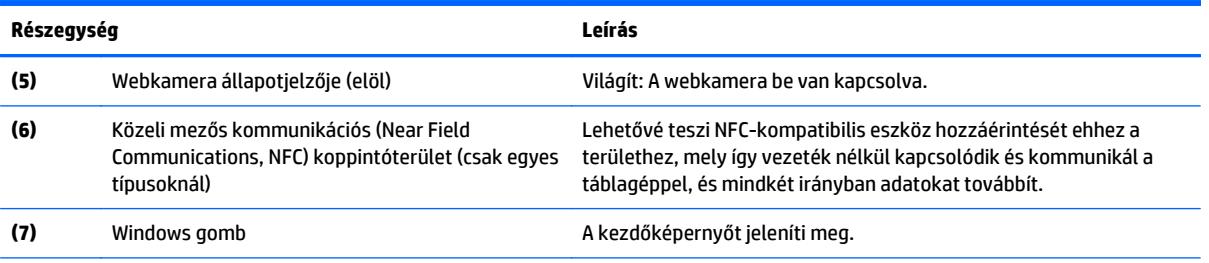

\*Az antennák a táblagépen kívülről nem láthatók. Az optimális átvitel biztosításához a közvetlenül az antennák körüli területet tartsa akadálymentesen. A vezeték nélküli kapcsolatra vonatkozó hatósági nyilatkozatokat tekintse meg az Ön országára vagy régiójára vonatkozó *Szabályozási, biztonsági és környezetvédelmi nyilatkozatok* részben. Az útmutató eléréséhez a kezdőképernyőn válassza ki a **Hewlett-Packard** alkalmazást, majd a **HP dokumentáció** elemet.

## **Hátulnézet**

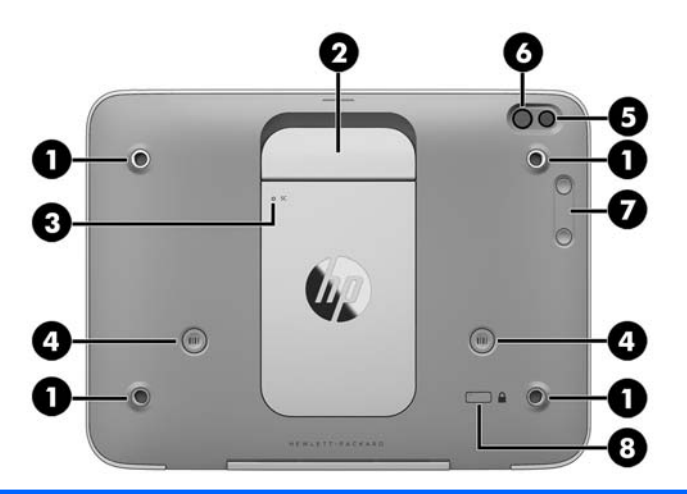

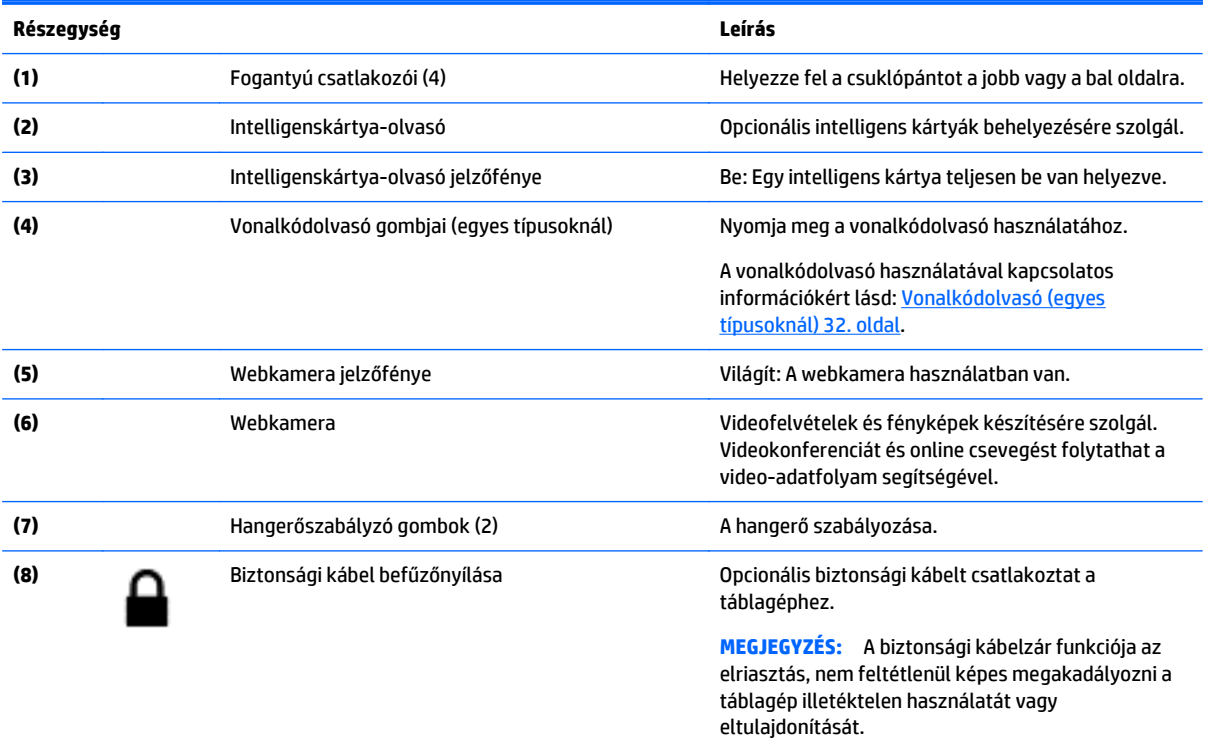

# <span id="page-12-0"></span>**Felülnézet**

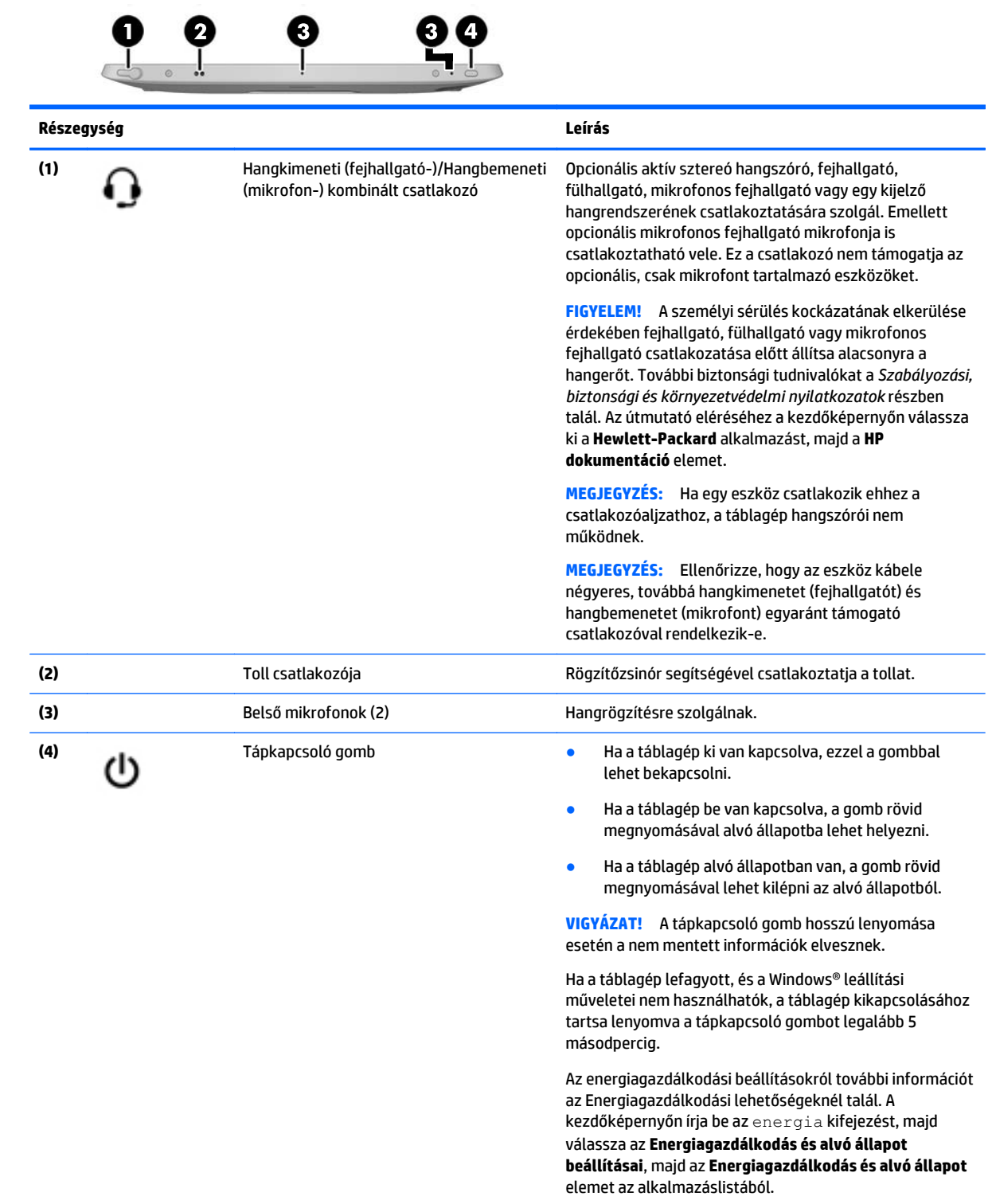

## <span id="page-13-0"></span>**Alulnézet**

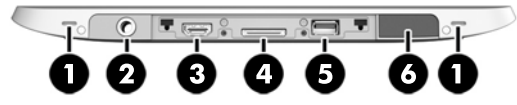

**MEGJEGYZÉS:** Az alul található részegységek eléréséhez emelje fel a csatlakozófedelet mindkét hüvelykujját használva. A csatlakozófedél bezárásához nyomja be, majd nyomkodja le, amíg teljesen a helyére kerül.

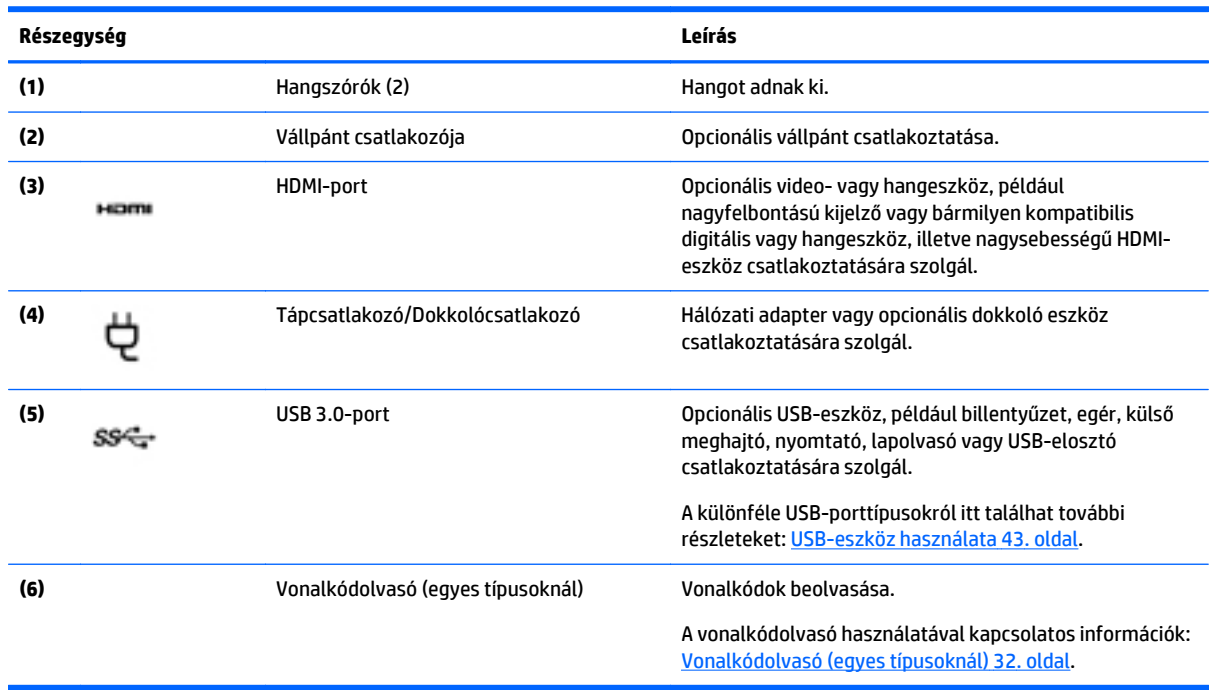

## **Címkék**

A táblagépen elhelyezett címkék olyan információkat tartalmaznak, amelyek az esetleges rendszerproblémák megoldásában, illetve külföldi utazás során nyújthatnak segítséget.

**7 FONTOS:** Az ebben a részben ismertetett címkék az alábbi helyen találhatók: a táblagép hátoldalán.

- Szervizcímke fontos információkat tartalmaz a táblagép azonosításához. Ha az ügyfélszolgálathoz fordul, valószínűleg meg kell adnia a sorozatszámot, a termékszámot és a típusszámot. Keresse meg ezeket a számokat, mielőtt kapcsolatba lépne az ügyfélszolgálattal.
- A Microsoft® eredetiséget igazoló tanúsítvány címkéje (csak egyes, Windows 8 előtti típusokon) A Windows termékazonosító kulcsát tartalmazza. A termékazonosító kulcsra az operációs rendszer frissítésekor és hibaelhárításakor lehet szükség. Az előre telepített Windows 8 vagy Windows 8.x operációs rendszerrel rendelkező HP platformok nem rendelkeznek fizikai címkével. Ehelyett elektronikusan telepített digitális termékazonosító kulccsal rendelkeznek.

**MEGJEGYZÉS:** A digitális termékazonosító kulcsot a Microsoft operációs rendszerei automatikusan felismerik és aktiválják a Windows 8 vagy Windows 8.x operációs rendszer HP által jóváhagyott helyreállítási módszerekkel történő újratelepítése esetén.

● Hatósági címke (címkék) – A táblagépre vonatkozó hatósági információkat tartalmaz(nak).

- <span id="page-14-0"></span>● A vezeték nélküli eszközök tanúsítványcímkéi – információkat tartalmaznak az opcionális vezeték nélküli eszközökről, és felsorolják azon országok vagy térségek hatóságainak jóváhagyási jelzéseit, amelyekben az eszköz használatát engedélyezik.
- A lézersugárra vonatkozó címkék (csak egyes típusokon) információkat tartalmaznak a vonalkódolvasó lézersugarának megfelelő használatáról.

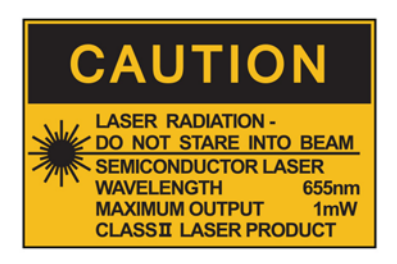

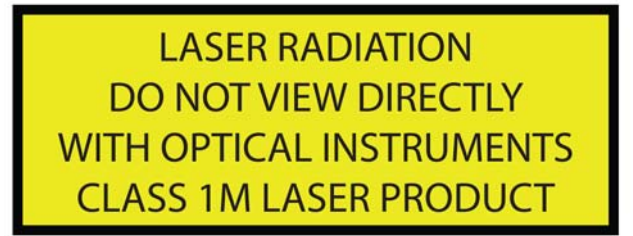

# **A csuklópánt csatlakozása**

Csatlakoztassa a két mellékelt csuklópánt egyikét a táblagép bal vagy jobb oldalához. A másik csuklópántot őrizze meg, és használja az első csuklópánt helyett, amikor az tisztításra szorul.

A csuklópánt csatlakozása:

- **1.** Illessze a csuklópántot a táblagép hátoldalán található jobb vagy bal oldali csuklópánt-csatlakozókra.
- **2.** Helyezze a gyorskioldó rögzítőelemeket a csuklópánton található lyukak fölé, majd csatlakoztassa a gyorskioldó rögzítőelemeket a csuklópánt rögzítéséhez.

A csuklópánt eltávolítása:

**1.** Nyomja meg a gyorskioldó rögzítőelem közepét, majd emelje fel a táblagépről való eltávolításhoz. Ismételje meg a műveletet a másik gyorskioldó rögzítőelem esetében is.

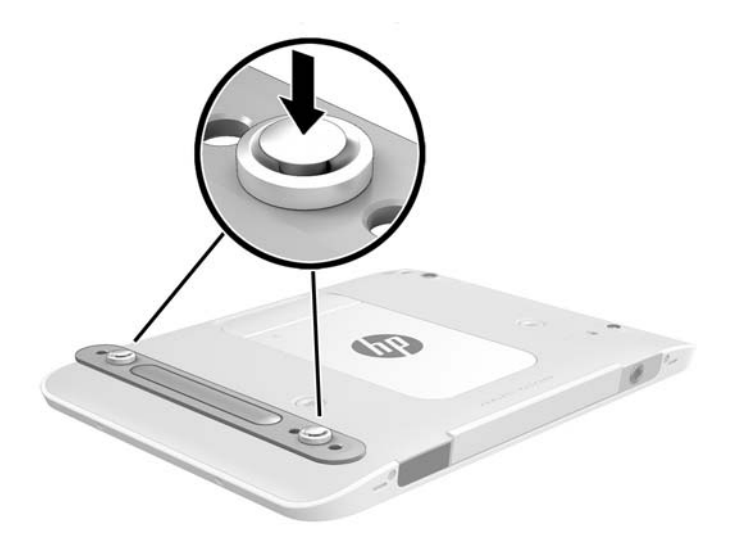

**2.** Távolítsa el a csuklópántot a táblagépről.

# <span id="page-16-0"></span>**A táblagép beállításainak módosítása**

### **A Vezérlőpult megnyitása**

A Vezérlőpultot a következő módszerek bármelyikével megnyithatja:

- **▲** Kattintson a jobb gombbal a Windows ikonra a tálcán, majd válassza a **Vezérlőpult** lehetőséget a menüből.
- **TIPP:** Jobb egérgombos kattintást úgy is végezhet, ha az érintőképernyőn megérinti a kívánt helyet, majd ujját rajta tartja.
- **▲** Nyissa meg a gombok sávját, és válassza ki a **Beállítások** > **Vezérlőpult** lehetőséget.
- **▲** A kezdőképernyőn írja be a Vezérlőpult kifejezést, majd kattintson a **Vezérlőpult** lehetőségre, amikor megjelenik a keresési eredmények között.

### **A Vezérlőpult nézetének módosítása**

Az alapértelmezett Vezérlőpult nézetben nagy ikonok jelennek meg. Előfordulhat, hogy a nézetet kategória módra szeretné átváltani.

A Vezérlőpult nézetének módosítása:

- **1.** Kattintson a **Start** gombra, majd a **Vezérlőpult** lehetőségre.
- **2.** A **Megtekintés eszerint** menüben válassza ki a **Kategória** lehetőséget.
- **3.** A nagy ikonos nézethez való visszatéréshez válassza ki a **Megtekintés eszerint** menüben a **Nagy ikonok** lehetőséget.

### **A táblagép nézetének módosítása**

A táblagép tájolása – azaz nézete – automatikusan vált fekvőről állóra, illetve állóról fekvőre.

**1.** A táblagép nézetének fekvőről állóra való átváltása:

Tartsa a táblagépet függőlegesen, majd fordítsa el 90 fokkal jobbra (az óramutató járásával megegyező irányba).

**2.** A táblagép nézetének állóról fekvőre való átváltása:

Tartsa a táblagépet függőlegesen, majd fordítsa el 90 fokkal balra (az óramutató járásával ellentétes irányba).

#### **A táblagép automatikus elforgatási reteszelés funkciójának használata**

A táblagép automatikus elforgatási reteszelés funkciójának bekapcsolása:

- **1.** Pöccintsen az érintőképernyő jobb szélétől kiindulva a gombok megjelenítéséhez, majd koppintson a **Beállítások** lehetőségre.
- **2.** Koppintson a képernyő ikonra a táblagép jelenlegi képernyőjének reteszeléséhez és az elforgatás megakadályozásához. Amikor az automatikus elforgatás reteszelése be van kapcsolva, az ikon lakat szimbólumot jelenít meg.

A táblagép automatikus elforgatási reteszelés funkciójának kikapcsolása:

- <span id="page-17-0"></span>**1.** Pöccintsen az érintőképernyő jobb szélétől kiindulva a gombok megjelenítéséhez, majd koppintson a **Beállítások** lehetőségre.
- **2.** Koppintson a jobb alsó részen lévő **Képernyő** ikonra, majd koppintson ismét az automatikus elforgatás reteszelése ikonra.

#### **A táblagép képernyője fényerejének beállítása**

A képernyő fényerejének beállítása:

- **1.** Pöccintsen az érintőképernyő jobb szélétől kiindulva a gombok megjelenítéséhez, majd koppintson a **Beállítások** lehetőségre.
- **2.** Koppintson a jobb alsó részen lévő **Képernyő** ikonra. Ekkor megjelenik egy függőleges csúszka, mely a képernyő fényerejének szabályozására szolgál.

**MEGJEGYZÉS:** A Windows asztalon koppinthat a tálca jobb szélén lévő értesítési területen található **telepikonra** is. Ezután koppintson a **Képernyő fényerejének beállítása** lehetőségre, majd mozgassa a képernyő alján lévő **Képernyő fényereje** elem melletti csúszkát.

# <span id="page-18-0"></span>**A hardver- és szoftveradatok megkeresése**

#### **A hardver beazonosítása**

A Windows Eszközkezelő segítségével megtudhatja, milyen hardvereszközök vannak telepítve a táblagépen. Az Eszközkezelő használatához rendszergazdaként kell bejelentkezni.

Az Eszközkezelő megnyitása:

- **1.** Nyissa meg a Vezérlőpultot, majd koppintson az **Eszközkezelőre**.
- **2.** Az Eszközkezelő első alkalommal való eléréséhez válassza az **Eszköz-illesztőprogramok frissítése** lehetőséget az **Eszközkezelő** ablak megnyitásához.

Eszközkezelő további keresések során való eléréséhez válassza ki a **Eszközkezelő** lehetőséget.

Megjelenik egy lista a táblagépen telepített összes eszközről.

#### **Szoftverek keresése**

**▲** Ha meg szeretné tudni, hogy milyen szoftverek vannak telepítve a táblagépen, pöccintsen a kezdőképernyőn az érintőképernyő közepétől kiindulva az Alkalmazások képernyő megjelenítéséhez.

### **A táblagépre telepített szoftver frissítése**

A legtöbb szoftverhez, beleértve az operációs rendszert is, a gyártó vagy a szolgáltató gyakran frissítéseket ad ki. A táblagéppel együtt kapott szoftverhez fontos frissítések jelenhettek meg azóta, hogy a táblagép kikerült a gyártó üzemből.

Egyes frissítések befolyásolhatják a táblagép viselkedését a külön beszerezhető szoftverekkel vagy külső eszközökkel szemben. Sok frissítés továbbfejlesztett biztonságot nyújt.

Frissítse az operációs rendszert és a táblagépre telepített szoftvereket, amint a táblagépet az internethez csatlakoztatta. A frissítésekhez a HP webhelyén belül itt férhet hozzá:<http://www.hp.com>.

# <span id="page-19-0"></span>**3 Csatlakozás hálózathoz**

A táblagépet mindenhová elviheti magával. De akár irodájából is bejárhatja a világot, és több millió webhely információihoz férhet hozzá a táblagéppel és vezeték nélküli hálózati kapcsolattal. Ez a fejezet azt ismerteti, hogyan lehet kapcsolatot teremteni ezzel a világgal.

## **Csatlakozás vezeték nélküli hálózathoz**

A vezeték nélküli technológia esetében vezetékek helyett rádióhullámokon folyik az adatátvitel. A táblagép az alábbi vezeték nélküli eszközöket tartalmazhatja:

- Vezeték nélküli helyi hálózati (WLAN-) eszköz Vezeték nélküli helyi hálózatokhoz (más néven Wi-Fi hálózat, vezeték nélküli LAN vagy WLAN) csatlakoztatja a táblagépet vállalati irodai környezetben, otthon, valamint olyan nyilvános helyeken, mint a repülőterek, éttermek, kávézók, hotelek és egyetemek. WLAN hálózatban a táblagép mobil vezeték nélküli eszköze egy vezeték nélküli útválasztóval vagy hozzáférési ponttal kommunikál.
- Bluetooth-eszköz személyes hálózatot (PAN) hoz létre, amelyen keresztül más Bluetoothkompatibilis eszközökhöz, például számítógépekhez, telefonokhoz, nyomtatókhoz, fejbeszélőkhöz, hangszórókhoz vagy kamerákhoz lehet kapcsolódni. A PAN hálózatban minden eszköz közvetlenül kommunikál a többi eszközzel, és az eszközöknek viszonylag közel kell lenniük egymáshoz – jellemzően 10 méteren belül.

### **A vezeték nélküli vezérlők használata**

A Hálózati és megosztási központ segítségével Ön beállíthat egy kapcsolatot vagy hálózatot, hálózathoz csatlakozhat, vezeték nélküli hálózatokat kezelhet, illetve hálózati problémákat diagnosztizálhat és javíthat ki.

Az operációs rendszer vezérlőinek használata:

- **1.** Pöccintsen az érintőképernyő jobb szélétől kiindulva a gombok megjelenítéséhez, majd koppintson a **Beállítások** lehetőségre, majd a **Vezérlőpult** elemre.
- **2.** Válassza a **Hálózat és internet**, majd a **Hálózati és megosztási központ** lehetőséget.

#### **HP Cloud Connection Manager**

A HP Cloud Connection Manager (HPCCM) egy ügyfél-segédprogram, amely lehetővé teszi a HP vékonykliensek rendszergazdái számára a virtuális asztal azon ügyfeleinek és kapcsolatainak automatikus elindításának konfigurálását, amelyek akkor indulnak el, ha normál felhasználók (nem rendszergazdák számára) bejelentkeznek a Windows rendszerbe.

A HP Cloud Connection Manager megnyitása:

- **1.** Pöccintsen az érintőképernyő jobb szélétől a gombok megjelenítéséhez, koppintson a **Beállítások** lehetőségre, majd a **Vezérlőpultra**.
- **2.** A Vezérlőpulton kattintson a **HP Cloud Connection Manager** lehetőségre.

**MEGJEGYZÉS:** További információkért lásd a *HP Cloud Connection Manager rendszergazdai útmutatót*.

#### <span id="page-20-0"></span>**A WLAN használata**

A WLAN-eszközök segítségével olyan vezeték nélküli helyi (WLAN) hálózatokhoz férhet hozzá, amelyek más, vezeték nélküli útválasztóval vagy hozzáférési ponttal összekapcsolt számítógépekből és eszközökből állnak.

**MEGJEGYZÉS:** A *vezeték nélküli útválasztó* és a *vezeték nélküli hozzáférési pont* kifejezést gyakran azonos értelemben használjuk.

- A nagy kapacitású WLAN-eszközök, mint például egy vállalati vagy nyilvános WLAN, jellemzően olyan vezeték nélküli hozzáférési pontot alkalmaznak, amely számos számítógépet és eszközt köt össze, és képes a kritikus hálózati funkciók elkülönítésére.
- Az otthoni vagy kis irodai WLAN jellemzően olyan vezeték nélküli útválasztót alkalmaz, amelynek segítségével több vezeték nélküli és vezetékes hálózathoz csatlakoztatott számítógép oszt meg internetkapcsolatot, nyomtatót vagy fájlokat anélkül, hogy további hardver- vagy szoftverelemekre lenne szükség.

Ha a táblagépen WLAN-eszközt kíván alkalmazni, csatlakoznia kell egy WLAN-infrastruktúrához (amelyet egy szolgáltató, egy nyilvános vagy egy vállalati hálózat biztosít).

#### **Internetszolgáltató használata**

Otthoni internet-hozzáférés kialakításakor létesíteni kell egy fiókot egy internetszolgáltatónál. Internetszolgáltatás és modem vásárlásához forduljon egy helyi internetszolgáltatóhoz. Az internetszolgáltató segíteni fog a modem beállításában, a vezeték nélküli táblagépet és a modemet összekötő hálózati kábel csatlakoztatásában és az internetszolgáltatás kipróbálásában.

**MEGJEGYZÉS:** Az internetszolgáltató felhasználóazonosítót és jelszót biztosít az internet eléréséhez. Ezeket az adatokat jegyezze fel, és tárolja biztonságos helyen.

#### **A WLAN hálózat beállítása**

A WLAN hálózat beállításához és az internetkapcsolat létrehozásához a következőkre van szükség:

- Szélessávú (DSL- vagy kábel-) modem **(1)** és egy internetszolgáltatónál előfizetett nagysebességű internetkapcsolat
- Vezeték nélküli útválasztó **(2)** (külön vásárolható meg)
- Vezeték nélküli táblagép **(3)**
- **MEGJEGYZÉS:** Egyes modemek beépített vezeték nélküli útválasztót tartalmaznak. A modem típusának megállapításához forduljon az internetszolgáltatóhoz.

Az alábbi ábra egy példát mutat be az internethez kapcsolódó vezeték nélküli hálózat felépítésére.

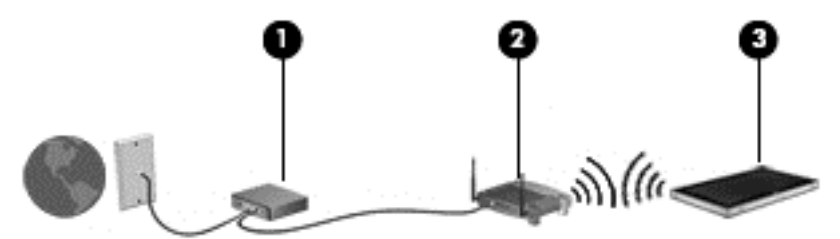

A hálózat növekedésével további vezeték nélküli és vezetékes számítógépek csatlakoztathatók a hálózathoz az internet elérésére.

A WLAN-hálózat beállításakor az útválasztó gyártója vagy az internetszolgáltató által megadott információkra támaszkodhat.

#### <span id="page-21-0"></span>**Vezeték nélküli útválasztó konfigurálása**

A WLAN hálózat beállításában az útválasztó gyártója vagy az internetszolgáltató által biztosított információk lehetnek a segítségére.

#### **A WLAN hálózat védelme**

WLAN beállításakor vagy létező WLAN hálózathoz való kapcsolódáskor mindig engedélyezze a biztonsági funkciókat, hogy védje hálózatát az illetéktelen hozzáféréssel szemben. A nyilvános helyeken, például kávézókban vagy repülőtereken működő WLAN hálózatok (hozzáférési pontok, hotspotok) gyakran semmilyen védelmet nem nyújtanak. Amennyiben a hozzáférési pont használatakor aggasztja a táblagép biztonsága, korlátozza hálózati tevékenységét nem bizalmas e-mailek küldésére és alapvető internetes böngészésre.

A vezeték nélküli rádiójelek a hálózaton kívül haladnak, így a nem védett jeleket más WLAN-eszközök fogni tudják. A WLAN védelméhez alkalmazza a következő biztonsági megoldásokat:

Használjon tűzfalat.

A tűzfal ellenőrzi a hálózatra küldött adatokat és adatkérelmeket, és a gyanús elemeket nem elveti. A tűzfalak lehetnek szoftveresek és hardveresek egyaránt. Néhány hálózaton mindkét típust ötvözik. Lásd: Tű[zfalszoftver használata](#page-57-0) 50. oldal.

● Használjon vezeték nélküli titkosítást.

A vezeték nélküli titkosítás biztonsági beállításokat alkalmaz a hálózaton keresztül továbbított adatok titkosításához és visszafejtéséhez.

#### **Csatlakozás WLAN hálózathoz**

A WLAN hálózathoz való csatlakozáshoz kövesse az alábbi lépéseket:

- **1.** Győződjön meg róla, hogy a WLAN-eszköz be van kapcsolva.
- **2.** Pöccintsen a kezdőképernyőn az érintőképernyő jobb szélétől kiindulva a gombok megjelenítéséhez, majd koppintson a **Beállítások** lehetőségre, és végül a hálózat ikonra.
	- vagy –

A Windows asztalon koppintson a hálózati állapot ikonjára a tálca jobb szélén lévő értesítési területen.

**3.** Győződjön meg róla, hogy a repülési üzemmód ki van-e kapcsolva, majd válassza ki a WLAN-t a listából, és koppintson a **Csatlakozás** lehetőségre.

Ha a hálózat biztonságos WLAN, a rendszer felszólítja a biztonsági kód megadására. Írja be a kódot, majd koppintson a **Bejelentkezés** gombra.

- **MEGJEGYZÉS:** Amennyiben a listán egyetlen WLAN hálózat sem szerepel, lehet, hogy a számítógép a vezeték nélküli útválasztó vagy hozzáférési pont hatósugarán kívül tartózkodik.
- **MEGJEGYZÉS:** Ha nem látja azt a WLAN-t, amelyhez kapcsolódni szeretne, akkor a kezdőképernyőn pöccintsen az érintőképernyő jobb szélétől a gombok megjelenítéséhez, koppintson a **Keresés** lehetőségre, majd a keresőmezőre, írja be a hálózat szót, majd válassza ki a **Hálózati és megosztási központ** lehetőséget, vagy a Windows asztalon koppintson a hálózati állapot ikonra és tartsa nyomva, majd koppintson a **Hálózati és megosztási központ megnyitása** elemre. Koppintson az **Új kapcsolat vagy hálózat beállítása** elemre. Megjelenik a választási lehetőségek listája, ahol választhat, hogy manuálisan kíván-e hálózatot keresni és hozzá csatlakozni, vagy új hálózati kapcsolatot kíván létrehozni.
- **4.** A kapcsolódás végrehajtásához kövesse a képernyőn megjelenő utasításokat.

<span id="page-22-0"></span>A kapcsolat létrejötte után a kapcsolat nevének és állapotának ellenőrzéséhez koppintson a (tálca jobb szélén található) értesítési területen a hálózat állapotikonjára.

**MEGJEGYZÉS:** A hatótávolság (a vezeték nélküli eszköz rádiójeleinek vételi távolsága) a WLANimplementációtól, az útválasztó típusától, valamint az esetleges interferenciától és a jeleket gyengítő akadályoktól (például falaktól) függően változhat.

### **A Bluetooth vezeték nélküli eszközök használata**

A Bluetooth-eszközök rövid hatótávolságú kommunikációt biztosítanak, amellyel felváltható az elektronikus eszközök csatlakoztatására hagyományosan használt kábel. Ilyen eszközök például a következők:

- Számítógépek (asztali, noteszgép, PDA)
- Telefonok (mobil, vezeték nélküli, okostelefon)
- Képalkotó eszközök (nyomtató, kamera)
- Hangeszközök (mikrofonos fejhallgató, hangszóró)
- **Egér**

A Bluetooth-eszközök "peer-to-peer" működési képessége lehetővé teszi, hogy az eszközökből személyes hálózatot (PAN hálózatot) alkosson. A Bluetooth-eszközök konfigurálásával és használatával kapcsolatban tekintse meg a Bluetooth-szoftver súgóját.

## **A HP mobil szélessáv használata (csak egyes típusokon)**

A HP mobil szélessávú modul lehetővé teszi, hogy a táblagép WWAN hálózatokat használjon az internetkapcsolat létrehozásához, amelyek több helyről és nagyobb területen biztosítanak hozzáférést, mint a WLAN hálózatok. A HP mobil szélessávú modul használatához hálózati szolgáltatás (azaz *mobilhálózatszolgáltatás*) szükséges, amelyet a legtöbb esetben egy mobiltelefon-szolgáltató biztosít. A HP mobil szélessávú szolgáltatás lefedettsége a mobiltelefon-hálózati lefedettséghez hasonló mértékű.

Ha a táblagépe rendelkezik HP mobil szélessávval, akkor globális helymeghatározó rendszerrel (GPS) is rendelkezik. A GPS-műholdak továbbítják a földrajzi helyzettel, a sebességgel és az iránnyal kapcsolatos adatokat a GPS-szel felszerelt rendszereknek.

A HP szélessávú mobilszolgáltatás mobilhálózaton keresztül történő használatával akkor is elérheti az internetet, elolvashatja e-mailjeit és kapcsolódhat vállalati hálózatához, ha úton van, illetve nincs Wi-Fi hozzáférési pont közelében.

A HP az alábbi technológiákat támogatja:

- A HSPA (High Speed Packet Access, nagy sebességű csomaghozzáférés) a GSM telekommunikációs szabványra épülő hálózatokhoz biztosít hozzáférést.
- Az EV-DO (Evolution Data Optimized) a CDMA telekommunikációs szabványra épülő hálózatokhoz biztosít hozzáférést.
- Az LTE (Long Term Evolution) az LTE technológiát támogató hálózatokhoz biztosít hozzáférést.

A mobil szélessávú szolgáltatás aktiválásához szüksége lehet a HP mobil szélessávú modul sorozatszámára.

Egyes mobilhálózat-szolgáltatók SIM-kártya használatát követelik meg. A SIM-kártya alapvető adatokat tartalmaz Önről (például PIN-kód), valamint az Ön hálózati adatait. Egyes táblagépeken előre telepített SIMkártya található. Ha a SIM-kártya nincs előre telepítve, lehetséges, hogy a táblagéphez mellékelt HP szélessávú mobilszolgáltatással kapcsolatos információ tartalmazza, vagy lehetséges, hogy a mobilhálózat szolgáltatója a táblagéptől külön árusítja.

<span id="page-23-0"></span>A SIM-kártya behelyezéséről és eltávolításáról a fejezet következő részében talál információkat: Micro SIMkártya vagy microSD-kártya behelyezése és eltávolítása 16. oldal.

A HP mobil szélessávú modulról, valamint a modul adott mobilhálózat-szolgáltatónál való aktiválásáról a táblagéphez kapott tájékoztatóban olvashat bővebben.

### **Micro SIM-kártya vagy microSD-kártya behelyezése és eltávolítása**

- **A vIGYÁZAT!** A micro SIM-kártya vagy a microSD-kártya behelyezésekor ügyeljen arra, hogy a csatlakozók ne sérüljenek meg.
- **FIGYELEM!** A HP azt javasolja, hogy a micro SIM-kártya vagy a microSD-kártya behelyezését és eltávolítását a HP Custom Integration Services (CIS, egy hivatalos HP-szolgáltató) vagy a HP Self-Maintainer program résztvevői végezzék. A termék korlátozott jótállása nem terjed ki semmilyen sérülésre, amelyet az ügyfél a táblagép tartóból való eltávolításával okoz. A HP előírja, hogy a későbbi karbantartási műveleteket a HP Custom Integration Services (CIS, egy hivatalos HP-szolgáltató) vagy a HP Self-Maintainer program résztvevői végezzék.

A következő lépésekkel helyezheti be vagy távolíthatja el a micro SIM-kártyát vagy a microSD-kártyát:

- **MEGJEGYZÉS:** Ha meg szeretné tekinteni a táblagép csatlakozójának eltávolításáról és visszahelyezéséről szóló videót, keresse fel a következő weboldalt: [http://www.hp.com/go/sml.](http://www.hp.com/go/sml)
	- **1.** Állítsa le a táblagépet.
	- **2.** Válassza le a táblagéphez csatlakozó külső eszközöket.
	- **3.** Húzza ki a tápkábelt a hálózati aljzatból.
	- **4.** Távolítsa el a négy felső csavart **(1)**, majd távolítsa el a nyolc csavart a tartó aljáról és oldalairól **(2)**. Az alsó csavarok közül kettő az alsó csatlakozófedél alatt található.

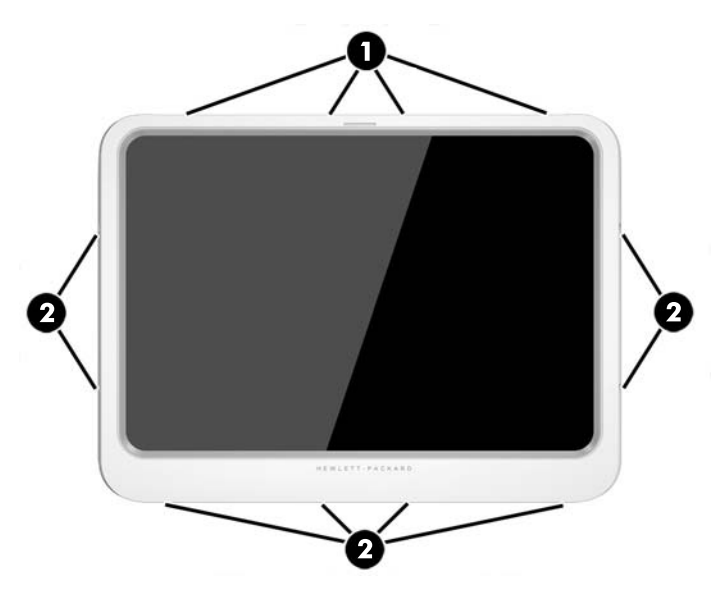

**5.** Óvatosan emelje fel az elülső fedőlap széleit a tartóról, majd távolítsa el a fedelet.

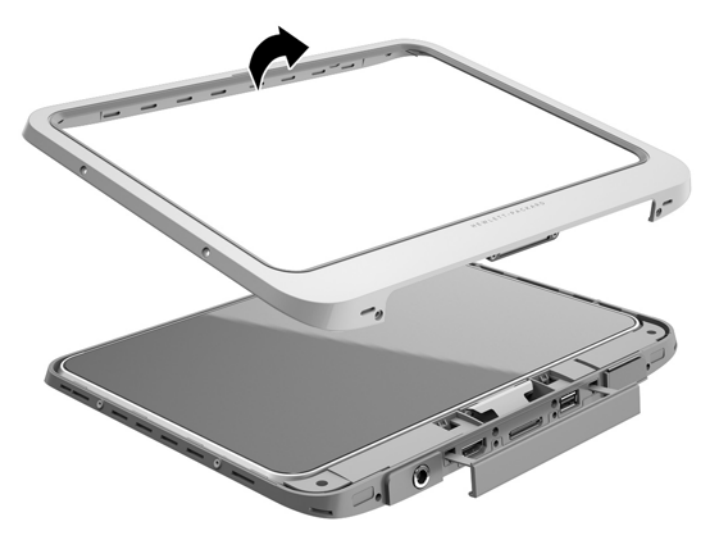

**6.** A felső részénél fogva megdöntve emelje ki a táblagépet a tartóból.

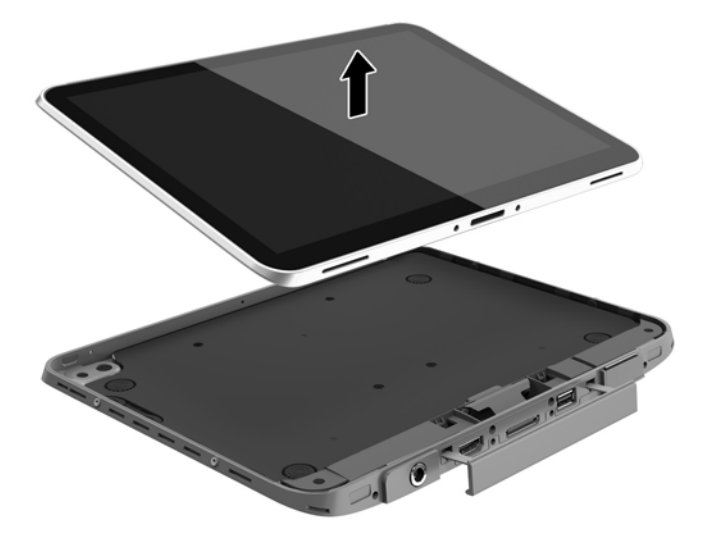

- **7.** Illessze egy gemkapocs kiegyenesített végét a fedél kioldónyílásába **(1)**.
- **8.** Óvatosan nyomja be, amíg ki nem oldódik a fedél, majd nyissa ki a fedelet **(2)**.

**9.** Helyezze be a micro SIM-kártyát a micro SIM-kártyanyílásba **(3)** vagy a microSD-kártyát a microSDkártyaolvasóba. Ezután nyomja be a kártyát a rögzítéshez.

```
– vagy –
```
A micro SIM-kártya vagy a microSD-kártya benyomásával adja ki a kártyát. Ezután távolítsa el a kártyát.

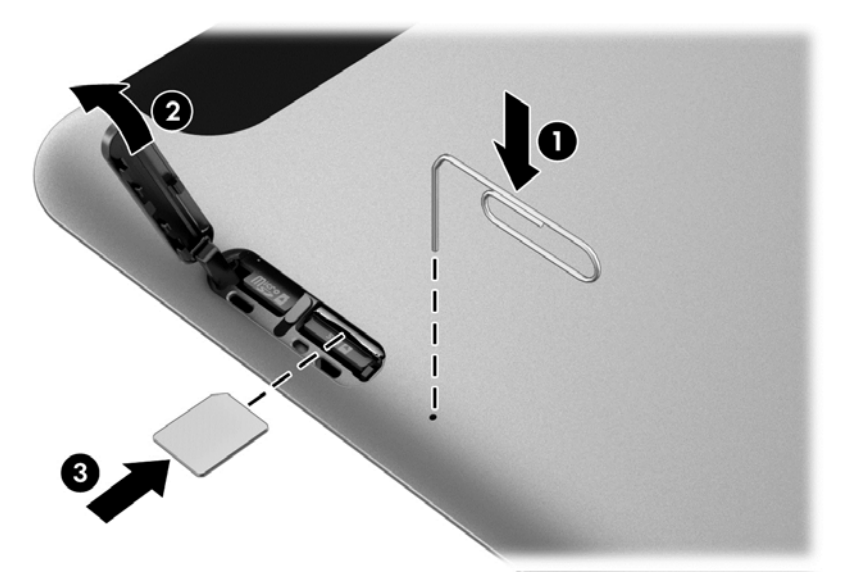

**10.** Helyezze vissza a fedél zsanérját **(1)**, majd zárja le a fedelet **(2)**.

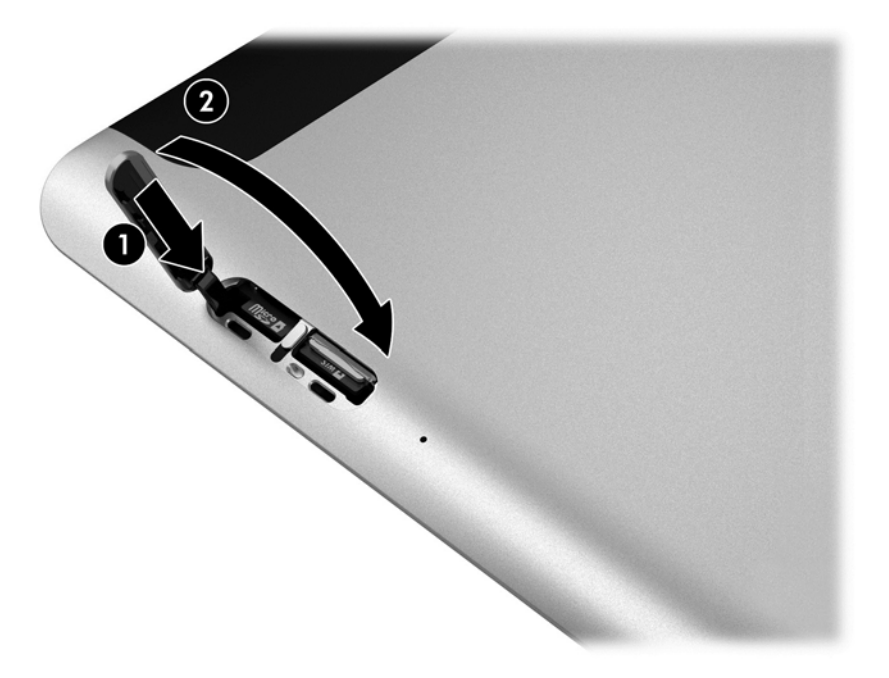

**11.** Helyezze a táblagépet a tartó hátsó fedőlapjába, és ügyeljen arra, hogy a hátsó fedőlapon található tápcsatlakozó illeszkedjen a táblagép tápcsatlakozójába. Győződjön meg arról, hogy a táblagép szélei egy szintben vannak a hátsó fedőlappal.

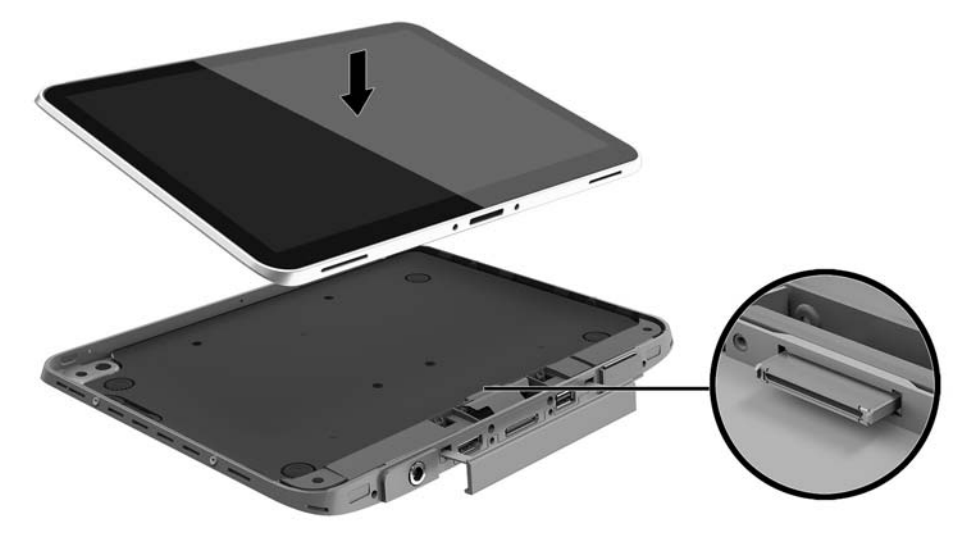

- **12.** A felső peremnél kezdve **(1)** finoman nyomja a tartó elülső fedőlapját a hátsó fedőlapra, amíg az a helyére nem kattan **(2)**. Fordítsa meg a táblagépet, majd a hátsó fedőlapot lenyomva győződjön meg arról, hogy az elemek megfelelően illeszkednek.
- **MEGJEGYZÉS:** Ellenőrizze, hogy a tápkapcsoló gomb megfelelően illeszkedik-e a vájatba.

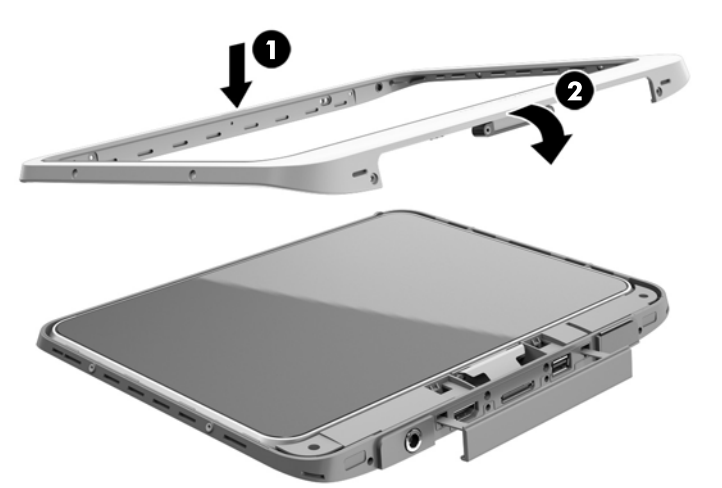

- **13.** Helyezze be és finoman húzza meg a 12 csavart az alábbi ábrán látható sorrendben. Ezután húzza meg szorosan a csavarokat.
- **A vigyázat!** Ha túl szorosra húzza a csavarokat, a táblagép vízzel és porral szembeni ellenállása csökkenhet.

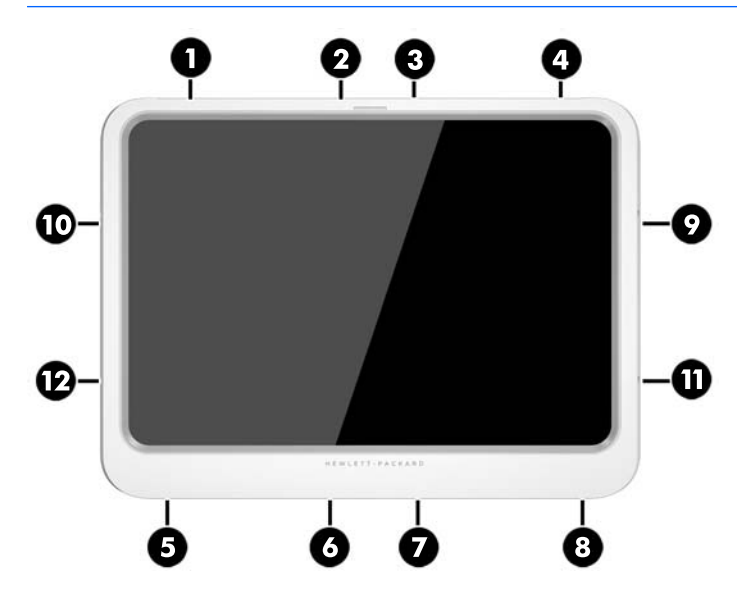

- **14.** Ismét csatlakoztassa a külső áramforráshoz.
- **15.** Ismét csatlakoztassa a külső eszközöket.
- **16.** Kapcsolja be a táblagépet.

# <span id="page-28-0"></span>**4 Navigálás kézmozdulatokkal**

A táblagép lehetővé teszi a navigálást az érintőképernyőn tett kézmozdulatokkal.

# **Érintőképernyőn alkalmazható kézmozdulatok használata**

Az érintőképernyőn lévő elemeket közvetlenül az ujjaival vezérelheti.

### **Egyujjas csúsztatás**

Az egyujjas csúsztatás főleg listák és oldalak pásztázására vagy görgetésére használatos, de más interakciókra, például egy objektum mozgatására is használható.

- A képernyőn keresztüli görgetéshez óvatosan csúsztassa egyik ujját a képernyőn keresztül a kívánt irányba.
- **MEGJEGYZÉS:** Amikor sok alkalmazás van megjelenítve a kezdőképernyőn, az ujja csúsztatásával balra vagy jobbra mozgathatja a képernyőt.
- Húzáshoz tartson lenyomva egy objektumot, majd húzza át.

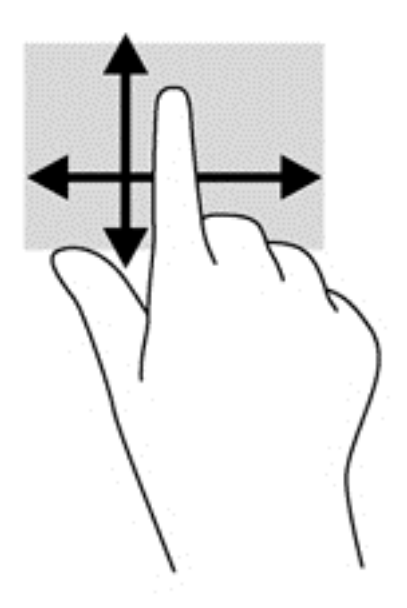

### <span id="page-29-0"></span>**Koppintás**

A képernyőn történő kijelöléshez használja a koppintás funkciót.

- A kijelöléshez egy ujjal koppintson egy objektumra. Koppintson duplán a megnyitni kívánt elemre.
- **MEGJEGYZÉS:** Tartsa nyomva az ujját egy objektumon egy súgóképernyő megnyitásához, amely információval szolgál a kijelölt objektumról.

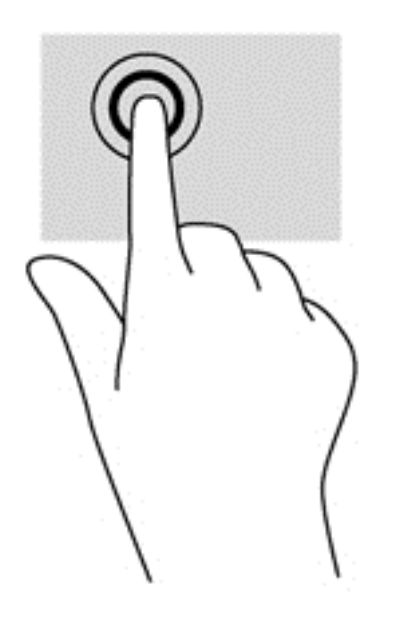

### **Görgetés**

A görgetés akkor hasznos, ha a mutatót egy lapon vagy képen fel-le, illetve jobbra-balra szeretne mozgatni.

● Helyezze két ujját a képernyőre, majd húzza őket fel-le vagy jobbra-balra.

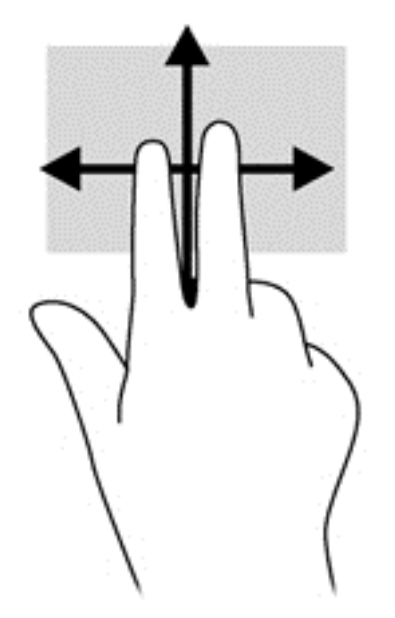

### <span id="page-30-0"></span>**Kétujjas csippentéssel végzett nagyítás-kicsinyítés**

A kétujjas csippentéssel végzett nagyítás-kicsinyítés lehetővé teszi, hogy képeket és szöveget nagyítson és kicsinyítsen.

- A nagyításhoz helyezze két ujját egymás mellé a képernyőn, majd húzza őket szét.
- A kicsinyítéshez helyezze két ujját egymástól távolabb a képernyőn, majd közelítse őket egymáshoz.

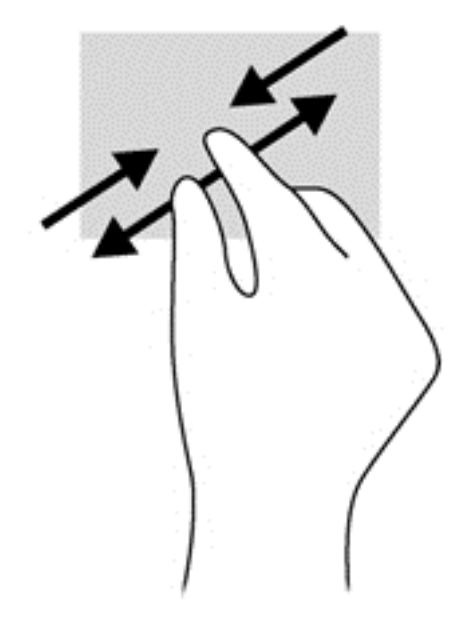

#### **Kétujjas kattintás**

A kétujjas kattintással egy objektum menüjében választhat ki elemeket a képernyőn.

**WEGJEGYZÉS:** A kétujjas kattintás ugyanolyan, mintha az egér jobb gombját használná.

Helyezze két ujját az érintőtábla zónájára, ezután finom nyomással megnyithatja a kijelölt objektum beállítási menüjét.

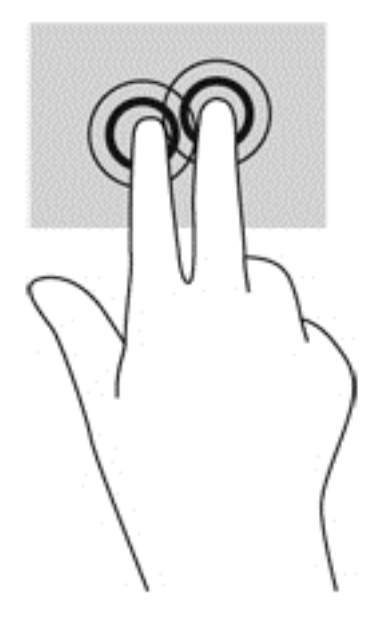

### <span id="page-31-0"></span>**Forgatás (csak egyes típusoknál)**

Az elforgatás lehetővé teszi, hogy különböző elemeket, például fényképeket forgasson el.

- Bal keze mutatóujját helyezze a forgatni kívánt objektumra. Jobb keze mutatóujját csúsztassa lendületesen 12 óra állásból 3 óra állásba. A visszaforgatáshoz húzza mutatóujját 3 órától 12 óráig.
- **MEGJEGYZÉS:** Az elforgatás olyan alkalmazásokhoz való, amelyekben objektumot vagy képet lehet kezelni. Az elforgatás nem feltétlenül működik minden alkalmazásban.

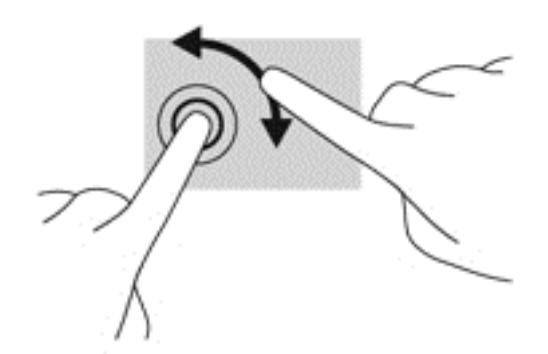

### **Pöccintés a képernyő szélén**

A képernyő szélén történő pöccintés segítségével hozzáférhet a táblagépe eszköztárához olyan feladatok elvégzéséhez, mint a beállítások megváltoztatása vagy alkalmazások keresése és használata.

#### **Pöccintés a képernyő jobb szélén**

A képernyő jobb szélén történő pöccintéssel felfedheti a gombokat tartalmazó párbeszédpanelt, így keresést, megosztást hajthat végre, alkalmazásokat indíthat el, eszközöket érhet el vagy módosíthatja a beállításokat.

A gombok megjelenítéséhez pöccintsen ujjával finoman a jobb szélről kiindulva.

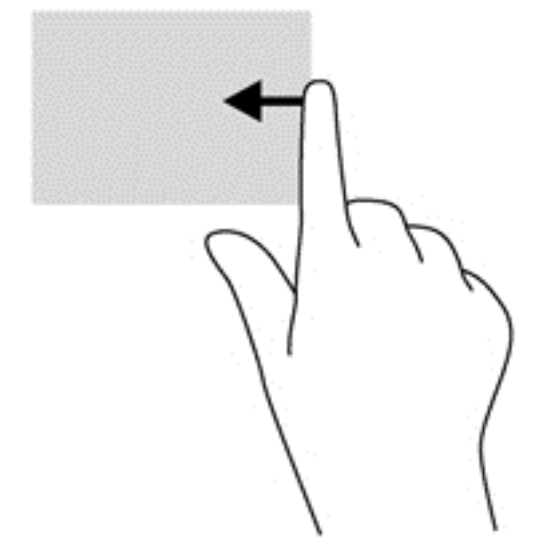

#### **Pöccintés a képernyő bal szélén**

A bal szélen való pöccintés megjeleníti a megnyitott alkalmazásokat, hogy gyorsan tudjon köztük váltani.

<span id="page-32-0"></span>● Az alkalmazások közti átváltáshoz pöccintsen ujjával finoman a képernyő bal szélétől. Az összes megnyitott alkalmazás megjelenítéséhez az ujja felemelése nélkül pöccintsen visszafelé a képernyő bal széle felé.

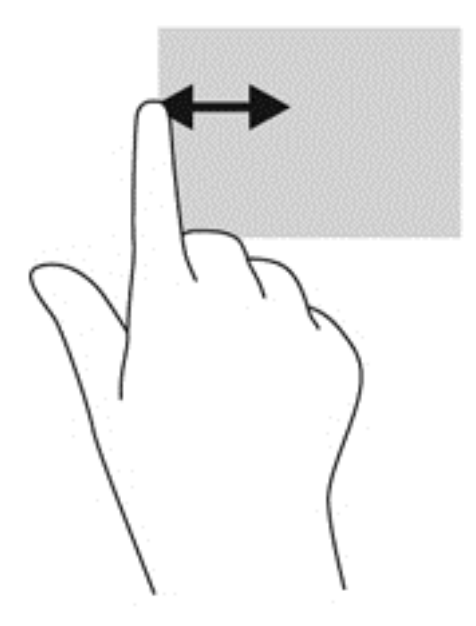

#### **Pöccintés a képernyő felső szélén**

A képernyő felső széléről kiinduló pöccintéssel megjelenítheti az alkalmazásparancs-lehetőségeket, amelyekkel testre szabhatja az alkalmazásokat.

Az alkalmazásparancs-lehetőségek megjelenítéséhez pöccintsen ujjával finoman a felső szélről kiindulva.

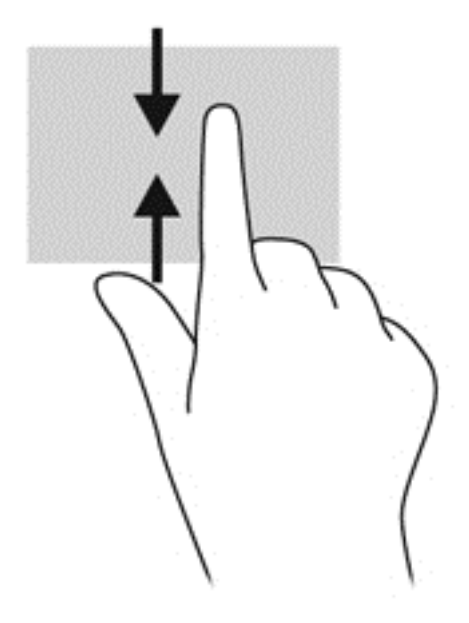

# **A képernyőn megjelenő billentyűzet használata**

Előfordul, hogy egy-egy adatmezőbe adatokat kell beírni. Ez szükséges lehet a vezeték nélküli hálózati konfiguráció vagy az időjárás-jelentés helyszínének beállításakor, illetve webhelyek felhasználói fiókjainak

<span id="page-33-0"></span>elérésekor. A táblagépen képernyőn megjelenő billentyűzet található, mely akkor jelenik meg, amikor ilyen jellegű adatokat kell adatmezőkbe beírni.

**1.** A billentyűzet megjelenítéséhez koppintson a kezdőképernyőn az első adatmezőre. Ekkor megjelenik a billentyűzet.

– vagy –

A billentyűzet megjelenítéséhez a Windows asztalon koppintson a billentyűzet ikonra a tálca jobb szélén lévő értesítési területen.

**2.** Koppintson az egyes karakterekre mindaddig, amíg el nem készült az adatmezőbe beírni kívánt névvel, illetve szóval.

**WEGJEGYZÉS:** A billentyűzet tetején megjelenhetnek javasolt szavak. Ha megjelenik a kívánt szó, kiválasztásához koppintson rá.

**3.** Nyomja meg az Enter billentyűt a billentyűzeten.

A képernyőn megjelenő billentyűzet beállításainak módosítása:

- **1.** Pöccintsen az érintőképernyő jobb oldalától kiindulva a gombok megjelenítéséhez, majd koppintson a **Beállítások** lehetőségre.
- **2.** Koppintson a **Gépház** elemre, koppintson a **Gép és eszközök** lehetőségre, koppintson a **Beírás** elemre, majd kövesse a képernyőn megjelenő utasításokat.

## **A digitális toll (külön vásárolható meg) használata**

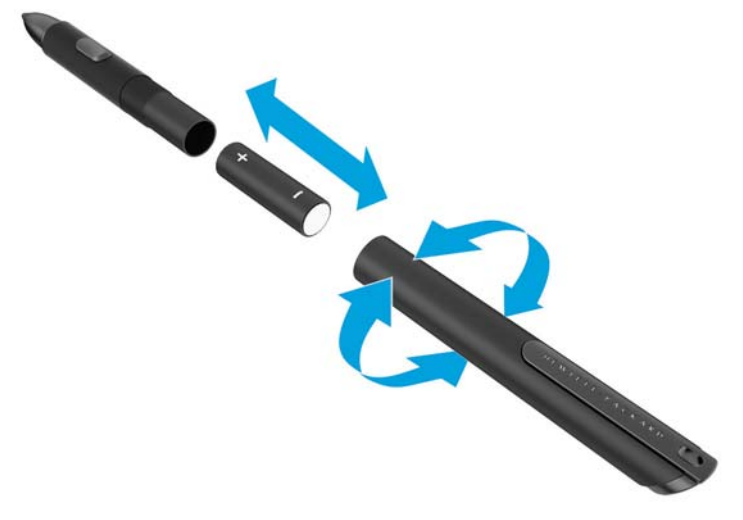

Elem behelyezése a tollba:

- **1.** Szerelje szét a tollat szétcsavarozással.
- **2.** Vegye ki a régi elemet, és hasznosítsa újra az előírások szerint.
- **3.** Tegye be az új elemet.
- **4.** Szerelje össze a tollat.
- **5.** Várjon két másodpercet, amíg a toll automatikusan kalibrál.
- **MEGJEGYZÉS:** Ha a két másodperces kalibrációs ciklus közben megnyomja a toll hegyét, azzal érvényteleníti a folyamatot, és ismét kalibrálni kell a tollat.

Ezzel a digitális toll a táblagéppel való használatra készen áll. Szöveg írásához és a képernyőn lévő elemek kiválasztásához egyszerűen érintse a toll hegyét finoman a képernyőhöz.

Jobb kattintás elvégzéséhez nyomja meg a toll oldalán lévő gombot, amikor kiválaszt egy elemet a képernyőn.

A digitális toll beépített nyomásérzékenységgel rendelkezik, így ha erősebben rányomja a képernyőre, akkor vastagabb vonalat húz. Az adott alkalmazás, illetve program függvényében előfordulhat, hogy a nyomásérzékenység nincs engedélyezve vagy támogatva.

A toll beállításainak – így a toll érzékenységének – módosításához kövesse az alábbi lépéseket.

- **1.** Pöccintsen az érintőképernyő jobb szélétől a gombok megjelenítéséhez.
- **2.** Koppintson a **Beállítások** lehetőségre, majd a **Vezérlőpult** lehetőségre.
- **3.** Érintse meg a **Toll és érintőtábla** elemet, majd kövesse a képernyőn megjelenő utasításokat.

**MEGJEGYZÉS:** A hatósági és biztonsági információkért tekintse át a *Jogi, biztonsági és környezetvédelmi tudnivalók* című dokumentumot a HP táblagépen. A kezdőképernyőn válassza ki a **Hewlett-Packard** alkalmazást, majd **HP dokumentáció** elemet.

# <span id="page-35-0"></span>**5 A HP egyesített írásszűrő (UWF) letiltása és engedélyezése**

Az UWF védi a fizikai adattárolókat az illetéktelen írási kísérletektől. Mielőtt a Vezérlőpulton módosításokat végezhetne, le kell tiltania az UWF-et. Miután elvégezte a módosításokat, a számítógép védelme érdekében újra engedélyeznie kell az UWF-et.

Az alábbi táblázat két módszert ismertet az UWF letiltására és engedélyezésére.

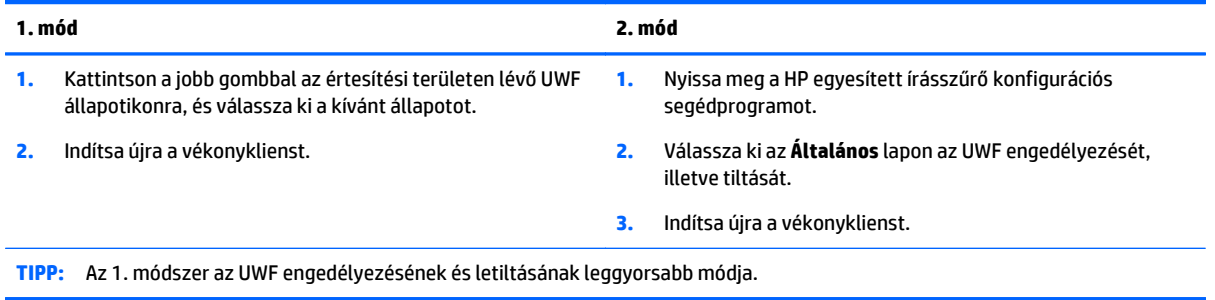

Az írásszűrő használatával kapcsolatos további információért tekintse meg a *Windows Embedded 8.1 Industry Pro HP vékonykliensek számára – rendszergazdai útmutatót*. Látogassa meg a [http://www.hp.com/](http://www.hp.com/support) [support](http://www.hp.com/support) webhelyet, és válassza ki az országát. Válassza ki az adott típust, majd kattintson az **Illesztőprogramok és letöltések** lehetőségre, azután pedig kövesse a képernyőn megjelenő utasításokat.

**VIGYÁZAT!** A HP kifejezetten ajánlja az írásszűrő megfelelő használatát a vékonykliens szokásos felhasználási eseteiben. A megfelelő használathoz hozzátartozik az is, hogy az UWF a szokásos felhasználói (nem rendszergazdai) működés közben engedélyezve van, és csak rendszergazdák tiltják le ideiglenesen a rendszer szükséges módosításainak és frissítéseinek elvégzése céljából. A rendszergazdáknak újból engedélyezniük kell a szűrőt, amint a frissítések befejeződtek.

A HP továbbá javasolja, hogy a Windows háttérfájl funkciót soha ne engedélyezze, kivéve, ha a rendszerben olyan flash meghajtó is található, amely elegendő kapacitású a funkció által produkált nagy mennyiségű írás támogatásához. A Windows háttérfájl funkció alacsony kapacitású meghajtóval történő használata miatt a meghajtó idő előtt elhasználódik, csökken a teljesítmény és csökken a vékonykliens élettartama is.

Ha az adott felhasználási eset a vékonykliensek megszokottól eltérő használatát igényli, forduljon a HP támogatáshoz annak biztosítása érdekében, hogy a vékonykliensek megfelelően legyenek beállítva.
# **6 A funkciók részletes ismertetése**

A táblagép az alábbiakat tartalmazza:

- Beépített hangszórók
- Beépített mikrofonok
- Beépített webkamera
- Vonalkódolvasó (csak egyes típusokon)
- Multimédiás gombok vagy billentyűk

**MEGJEGYZÉS:** A multimédiás portok az alsó csatlakozófedél alatt találhatók. Ne használja a fedelet fogantyúnak.

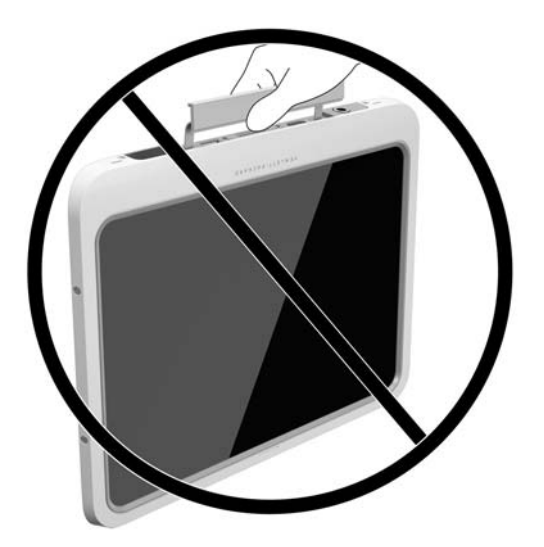

## **Hang**

A táblagép alkalmas zenehallgatásra, zeneszámok letöltésére, internetes hanganyagok (például rádióállomások) folyamatos lejátszására, hangrögzítésre, illetve multimédiás fájlok hang- és videoanyagok keverésével történő előállítására. A hangélmény fokozására külső eszközök (hangszórók vagy fejhallgató) csatlakoztathatók a táblagéphez.

### **Hangszórók csatlakoztatása**

A táblagéphez vezetékes hangszórókat a táblagépen vagy a dokkolóegységen lévő USB-porton vagy a hangkimeneti (fejhallgató-)/hangbemeneti (mikrofon-) csatlakozón keresztül csatlakoztathat.

A vezeték nélküli hangszórókat a gyártó útmutatása szerint csatlakoztassa a táblagéphez. Ha HD-hangszórókat kíván csatlakoztatni az összeállításhoz, olvassa el a következő részt: [A HDMI-hang](#page-39-0) [beállítása](#page-39-0) 32. oldal. Mielőtt hangeszközöket csatlakoztat, feltétlenül állítsa be a hangerőt.

### <span id="page-37-0"></span>**A hangerő szabályozása**

**FIGYELEM!** A személyi sérülés kockázatának elkerülése érdekében fejhallgató, fülhallgató vagy mikrofonos fejhallgató csatlakozatása előtt állítsa alacsonyra a hangerőt. További biztonsági tudnivalókat a *Szabályozási, biztonsági és környezetvédelmi nyilatkozatok* részben talál. Az útmutató eléréséhez a kezdőképernyőn válassza ki a **Hewlett-Packard** alkalmazást, majd a **HP dokumentáció** elemet.

A hangerőt a táblagép hátoldalán található hangerőszabályzó gombok használatával szabályozhatja.

**MEGJEGYZÉS:** A hangerő az operációs rendszeren és különböző programokon keresztül is szabályozható.

### **Fejhallgató és mikrofon csatlakoztatása**

**FIGYELEM!** A személyi sérülés kockázatának elkerülése érdekében fejhallgató, fülhallgató vagy mikrofonos fejhallgató csatlakozatása előtt csökkentse a hangerőt. További biztonsági tudnivalókat a *Szabályozási, biztonsági és környezetvédelmi nyilatkozatok* részben talál. Az útmutató eléréséhez a kezdőképernyőn válassza ki a **Hewlett-Packard** alkalmazást, majd a **HP dokumentáció** elemet.

Vezetékes fejhallgatót, illetve mikrofonos fejhallgatót a táblagépen lévő hangkimenethez (fejhallgatócsatlakozóhoz) és hangbemenethez (mikrofoncsatlakozóhoz) csatlakoztathat. Számos különböző, beépített mikrofont tartalmazó fejhallgató kapható a kereskedelemben.

Ezzel a táblagéppel csak a függőleges 6,3 mm-es fejhallgató-csatlakozók kompatibilisek.

A *vezeték nélküli* fejhallgatókat vagy mikrofonos fejhallgatókat a gyártó útmutatása szerint csatlakoztassa a táblagéphez.

**MEGJEGYZÉS:** Ha a hangfunkciók nem működnek megfelelően, hibaelhárítási tanácsokért tekintse meg a táblagép felhasználói útmutatóját.

### **A táblagép hangfunkcióinak ellenőrzése**

**MEGJEGYZÉS:** A legjobb eredmény eléréséhez rögzítéskor beszéljen közvetlenül a mikrofonba, és háttérzajmentes környezetben rögzítsen.

A táblagép hangfunkcióinak ellenőrzéséhez kövesse a következő lépéseket:

- **1.** Pöccintsen az érintőképernyő jobb szélétől kiindulva a gombok megjelenítéséhez, majd koppintson a **Keresés** lehetőségre, azután pedig a keresőmezőre.
- **2.** Írja be a keresőmezőbe a v karaktert, majd válassza a **Vezérlőpult** lehetőséget.
- **3.** Koppintson a **Hardver és hang**, majd a **Hang** lehetőségre.

A Hang ablak megjelenésekor koppintson a **Hangok** fülre. A **Programesemények** területen koppintson egy hangeseményre (például hangjelzésre vagy riasztásra), majd koppintson a **Teszt** lehetőségre. Ekkor hangnak kell megszólalnia a hangszórókon vagy a csatlakoztatott fejhallgatón.

A táblagép hangrögzítő szolgáltatásainak ellenőrzéséhez kövesse az alábbi eljárást:

- **1.** Pöccintsen az érintőképernyő jobb szélétől kiindulva a gombok megjelenítéséhez, majd koppintson a **Keresés** lehetőségre, azután pedig a keresőmezőre
- **2.** A keresőmezőbe gépelje be a ha szöveget, majd válassza a **Hangrögzítő** lehetőséget.
- **3.** Koppintson a **Felvétel indítása** gombra, és beszéljen a mikrofonba.
- **4.** Mentse a fájlt a Windows asztalra.
- **5.** Nyisson meg egy multimédiás alkalmazást, majd játssza le a felvételt.

<span id="page-38-0"></span>A táblagép hangbeállításainak megerősítéséhez vagy módosításához:

- **1.** Pöccintsen az érintőképernyő jobb szélétől kiindulva a gombok megjelenítéséhez, majd koppintson a **Keresés** lehetőségre, azután pedig a keresőmezőre.
- **2.** Írja be a keresőmezőbe a v karaktert, majd válassza a **Vezérlőpult** lehetőséget.
- **3.** Koppintson a **Hardver és hang**, majd a **Hang** lehetőségre.

### **Webkamera**

A táblagép két beépített webkamerát tartalmaz. Az előre telepített szoftverek segítségével a webkamerákkal fényképeket vagy videofelvételeket készíthet. Megtekintheti a fénykép vagy videofelvétel előnézetét, és mentheti azt.

A webkamera szoftver az alábbi szolgáltatásokkal való kísérletezésre nyújt lehetőséget:

- Video rögzítése és megosztása
- Videó sugárzása azonnali üzenetküldő szoftverekkel
- Állóképek készítése

A legjobb eredmény érdekében két kézzel fogja a táblagépet.

A webkamera használatáról a webkameraszoftver súgójában olvashat bővebben.

## **Videó**

A HP táblagép egy nagy teljesítményű videoeszköz, amely lehetővé teszi a kedvenc webhelyeiről érkező video-adatfolyamok megtekintését, valamint videók és filmek letöltését, majd megtekintését a táblagépen anélkül, hogy hálózathoz kellene csatlakoznia.

A videók megtekintése még teljesebb élményt nyújt, ha a táblagép videocsatlakozójához külső monitort, kivetítőt vagy tévékészüléket csatlakoztat. A nagyfelbontású HDMI multimédiás porthoz nagyfelbontású monitor vagy tévékészülék csatlakoztatható.

- *M* **FONTOS:** Ügyeljen arra, hogy a külső eszközt a táblagép megfelelő portjához és a megfelelő kábellel csatlakoztassa. Ha kérdései vannak, tekintse meg az eszköz gyártójának útmutatásait.
- **MEGJEGYZÉS:** További információk a táblagép videocsatlakozóival kapcsolatban: [Ismerkedés a](#page-10-0) [táblagéppel,](#page-10-0) 3. oldal.

### **HDMI**

A HDMI-porttal a táblagép külső video- és hangeszközökhöz, például nagyfelbontású kijelzőhöz, illetve más kompatibilis digitális vagy hangegységhez csatlakoztatható.

**MEGJEGYZÉS:** A video- és/vagy hangjelek HDMI-porton keresztül történő továbbításához (külön megvásárolható) HDMI-kábelre van szükség.

A táblagépen található HDMI-porthoz egyetlen HDMI-eszköz csatlakoztatható. A táblagép képernyőjén megjelenő adatokat egyidejűleg a HDMI-eszközön is meg lehet jeleníteni.

Video- vagy hangeszköz csatlakoztatása a HDMI-porthoz:

**1.** A táblagép alján található csatlakozófedél kinyitása után csatlakoztassa a HDMI-kábel egyik végét a táblagép HDMI-portjához.

<span id="page-39-0"></span>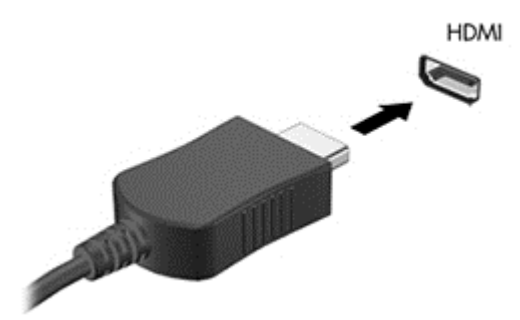

- **2.** Csatlakoztassa a kábel másik végét a videoeszközhöz.
- **3.** A táblagép képernyőképének négyféle megjelenítési módja közül választhat:
	- **Csak a számítógép képernyőjére:** A kép megtekintése a táblagépen.
	- **Másolás:** Ugyanazon kép megjelenítése egyidejűleg a táblagépen és a külső eszközön.
	- **Kiterjesztés:** A kiterjesztett kép megtekintése egyszerre a táblagépen és a külső eszközön.
	- **Csak a második képernyőre:** A kép megjelenítése csak a külső eszközön.

**MEGJEGYZÉS:** A legjobb eredmény elérése érdekében a következőképpen állítsa be a külső eszköz képernyőfelbontását, különösen a "Kiterjesztés" lehetőség használata esetén. A kezdőképernyőn írja be a vezérlőpult kifejezést, majd válassza a **Vezérlőpult** lehetőséget az alkalmazáslistából. Válassza a **Megjelenés és személyes beállítások** lehetőséget. A **Képernyő** részben válassza a **Képernyő felbontásának beállítása** lehetőséget.

### **A HDMI-hang beállítása**

A HDMI-hang beállításához először csatlakoztasson a táblagép HDMI-portjához egy hang- vagy videoeszközt, például egy nagyfelbontású kijelzőt. Ezután állítsa be az alapértelmezett hanglejátszó eszközt az alábbiak szerint:

- **1.** A Windows asztalon kattintson a jobb egérgombbal a tálca jobb szélén található értesítési területen a **Hangszórók** ikonra, majd válassza a **Lejátszóeszközök** lehetőséget.
- **2.** A Lejátszás lapon válassza a **Digitális kimenet** vagy a **Digitális kimeneti eszköz** (HDMI) elemet.
- **3.** Kattintson az **Alapérték**, majd az **OK** elemre.

Ha ismét a táblagép hangszóróit szeretné használni, kövesse az alábbi lépéseket:

- **1.** A Windows asztalon kattintson a jobb egérgombbal a tálca jobb szélén található értesítési területen a **Hangszórók** ikonra, majd válassza a **Lejátszóeszközök** lehetőséget.
- **2.** A Lejátszás fülön válassza a **Hangszórók** lehetőséget.
- **3.** Kattintson az **Alapértelmezett**, majd az **OK** elemre.

# **Vonalkódolvasó (egyes típusoknál)**

A vonalkódolvasó használata:

- **1.** Nyissa meg a (külön kapható) vonalkódolvasó segédprogramot, amelyet a táblagépre telepített.
- **2.** Nyomja meg és tartsa lenyomva a vonalkódolvasó gombok közül valamelyiket, és irányozza az olvasó sugarát a vonalkódra.
- <span id="page-40-0"></span>**3.** A kereszt jelzi a látómező közepét, a piros pontok pedig a keretet. Győződjön meg róla, hogy az olvasó sugara lefedi az egész vonalkódot.
- **TIPP:** A legjobb eredmény érdekében tartsa a táblagépet szilárdan, két kézzel, úgy, hogy az olvasó lencséje 152,4–177,8 mm (6–7 hüvelyk) távolságra legyen a vonalkódtól.

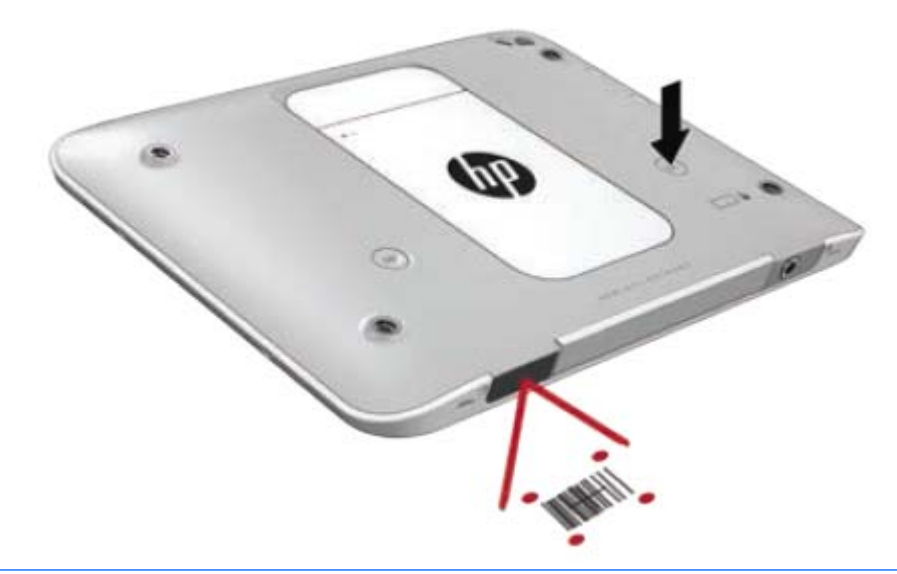

- **FIGYELEM!** Ne tekintsen az olvasó sugarába 100 mm-nél (3,9 hüvelyknél) közelebb helyezett nagyítóeszközzel. Ellenkező esetben megsérülhet a szeme.
- **4.** A sikeres ellenőrzés után zöld pont jelenik meg.
- **MEGJEGYZÉS:** A vonalkódolvasó programozásával kapcsolatos további információkért keresse fel a következő weboldalt: [http://www.datalogic.com/.](http://www.datalogic.com/)

### **A kocsivissza konfigurálása**

A vonalkódolvasón beállíthatja, hogy minden beolvasott vonalkód után szúrjon be egy kocsivissza karaktert:

**1.** Nyissa meg a programozási módot a következő QR-kód beolvasásával.

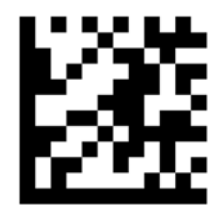

**2.** Olvassa be a következő QR-kódot.

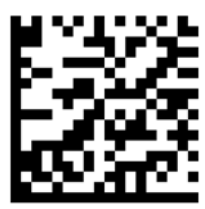

<span id="page-41-0"></span>**3.** Lépjen ki a programozási módból a következő QR-kód beolvasásával.

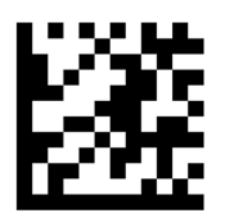

A vonalkódolvasó mindaddig egy-egy kocsivissza karaktert szúr be minden beolvasott vonalkód után, amíg vagy meg nem ismétli az előző eljárást, vagy vissza nem állítja az alapértelmezett beállításokat (lásd: [Alapértelmezett beállítások visszaállítása](#page-42-0) 35. oldal).

### **A vonalkódolvasó hangerejének beállítása**

A táblagépen szállításkor a vonalkódolvasó hangjelzése és hangereje ki van kapcsolva.

A hangjelzés bekapcsolása és a hangerő beállítása:

**1.** Nyissa meg a programozási módot a következő QR-kód beolvasásával.

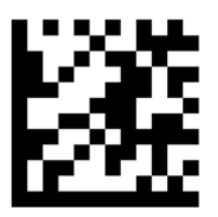

- **2.** Olvassa be az alábbi QR-kódok egyikét:
	- Kis hangerő beállítása:

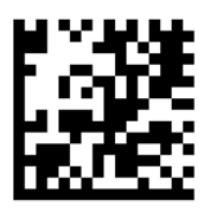

Közepes hangerő beállítása:

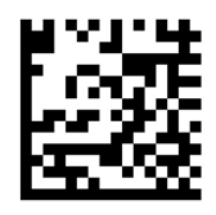

● Nagy hangerő beállítása:

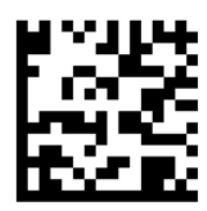

<span id="page-42-0"></span>A hang kikapcsolása:

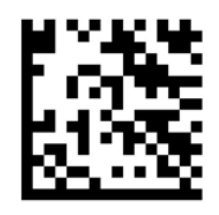

**3.** Lépjen ki a programozási módból a következő QR-kód beolvasásával.

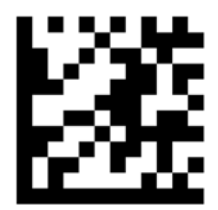

### **Alapértelmezett beállítások visszaállítása**

A vonalkódolvasó eredeti beállításainak visszaállítása:

**1.** Nyissa meg a programozási módot a következő QR-kód beolvasásával.

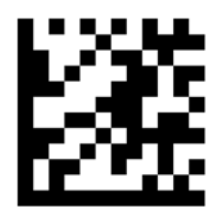

**2.** Olvassa be a következő QR-kódot.

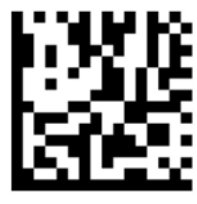

**3.** Lépjen ki a programozási módból a következő QR-kód beolvasásával.

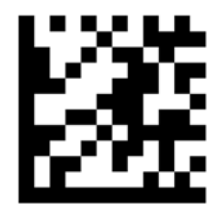

# **Kis hatótávolságú kommunikáció (NFC)**

Egy NFC-kompatibilis eszközt a táblagép elülső NFC-területének közepéhez érintve vezeték nélküli kapcsolatot hozhat létre a két eszköz közötti kommunikáció és adatátvitel érdekében. Az NFC funkció biztonsági célokra is használható. Az NFC-terület pontos helyének meghatározásáért lásd: [Elölnézet](#page-10-0) 3. oldal. A táblagép a <20 mm-en belül található, 1-es és 2-es típusú NFC-eszközökkel, valamint a 10 mm-en belül található 4A típusú NFC-eszközökkel támogatja a kommunikációt. Az eszköz NFC-típusának meghatározásához tekintse meg az eszköz dokumentációját.

# <span id="page-44-0"></span>**7 Energiagazdálkodás**

**MEGJEGYZÉS:** A táblagépen bekapcsológomb is van.

# **A táblagép leállítása**

**VIGYÁZAT!** A táblagép leállításakor a nem mentett adatok elvesznek.

A leállítási parancs minden programot bezár – az operációs rendszert is beleértve –, majd kikapcsolja a táblagépet.

Kapcsolja ki a táblagépet, ha nem használja tovább, és hosszabb időre leválasztja a külső áramforrásról.

Noha a táblagépet a bekapcsoló gombbal is kikapcsolhatja, azt javasoljuk, hogy erre a célra a Windows leállítási parancsát használja:

**MEGJEGYZÉS:** Ha a táblagép alvó állapotban van, a számítógép leállításához először meg kell szüntetnie az alvó állapotot a bekapcsoló gomb rövid megnyomásával.

- **1.** Mentse el addig végzett munkáját, és zárja be az összes programot.
- **2.** Pöccintsen az érintőképernyő jobb szélétől kiindulva a gombok megjelenítéséhez, majd koppintson a **Beállítások**, azután pedig az **Energia**, majd végül a **Leállítás** lehetőségre.

Ha a táblagép nem válaszol, és az előző leállítási eljárást nem tudja használni, próbálkozzon a következő vészleállító eljárásokkal az alábbi sorrendben:

- Nyomja meg a tápkapcsoló gombot, és tartsa nyomva legalább 5 másodpercig.
- Válassza le a táblagépet a külső tápellátásról.

## **Az energiagazdálkodás beállítása**

### **Az energiatakarékos üzemmódok használata**

Az alvó állapot gyárilag engedélyezve van.

Az alvó állapot elindításakor a képernyő törlődik, munkája pedig mentésre kerül a memóriába.

**VIGYÁZAT!** A hang- és videoszolgáltatások minőségromlása, illetve elvesztése, valamint az adatvesztés megelőzése érdekében ne kezdeményezzen alvó állapotot, miközben lemezről vagy külső adathordozóról olvas, illetve amíg azokra ír.

### **Az alvó állapot kezdeményezése és megszüntetése**

Ha a táblagép be van kapcsolva, az alvó állapotot a következő módszerek bármelyikével kezdeményezheti:

- Röviden nyomja meg a tápkapcsoló gombot.
- Pöccintsen az érintőképernyő jobb szélétől kiindulva a gombok megjelenítéséhez, majd koppintson a **Beállítások**, azután pedig az **Energia**, majd végül a **Alvó állapot** lehetőségre.

Az alvó állapotból történő kilépéshez röviden nyomja meg a tápkapcsoló gombot.

<span id="page-45-0"></span>Amikor a táblagép kilép az alvó állapotból, ugyanarra a képernyőre lép vissza, ahol a munka abbamaradt.

**MEGJEGYZÉS:** Ha az ébresztéshez jelszót állított be, a képernyőhöz történő visszatérés előtt meg kell adnia a Windows-jelszavát.

### **A telepmérő használata és az energiagazdálkodási beállítások**

A töltöttségjelző a Windows asztalon található. A Telepmérővel gyorsan elérhetők az energiagazdálkodási beállítások, és megjeleníthető az akkumulátor hátralévő töltöttségi szintje.

- Az akkumulátor töltöttsége és az aktuális energiagazdálkodási séma megjelenítéséhez a Windows asztalon koppintson a telepmérő ikonra.
- Az energiagazdálkodási lehetőségek használatához vagy az energiaséma módosításához koppintson a telepmérő ikonra, majd egy elemre a listából. Pöccintsen az érintőképernyő jobb szélétől a gombok megjelenítéséhez, koppintson a **Keresés** ikonra, majd a keresőmezőre. A keresőmezőbe írja be az energia szót, majd koppintson az **Energiagazdálkodási lehetőségek** elemre.

Különböző telepmérő ikonok jelzik, hogy a táblagép akkumulátorról vagy külső áramforrásról üzemel-e. Az ikon egy üzenetet is megjelenít, ha az akkumulátor töltöttsége alacsony vagy kritikus szintet ér el.

#### **Jelszavas védelem beállítása az ébresztéshez**

Ha szeretné, hogy a táblagép jelszót kérjen, amikor visszatér az alvó állapotból, tegye a következőket:

- **1.** Pöccintsen az érintőképernyő jobb szélétől a gombok megjelenítéséhez, koppintson a **Keresés** ikonra, majd a keresőmezőre.
- **2.** A keresőmezőbe írja be az energia szót, majd koppintson az **Energiagazdálkodási lehetőségek** elemre.
- **3.** A bal oldali panelen koppintson a **Jelszó kérése ébresztéskor** lehetőségre.
- **4.** Koppintson **A jelenleg nem elérhető beállítások módosítása** lehetőségre.
- **5.** Koppintson a **Kötelező a jelszó** (ajánlott) elemre.
- **MEGJEGYZÉS:** Ha létre kell hoznia egy jelszót a felhasználói fiókhoz, vagy módosítania kell az aktuális fiók jelszavát, koppintson a **Felhasználói fiók jelszavának létrehozása vagy módosítása** lehetőségre, és kövesse a képernyőn megjelenő utasításokat. Ha nem kell felhasználói fiókot létrehoznia, illetve nem kell a fiók jelszavát módosítania, folytassa az 6. lépéssel.
- **6.** Koppintson a **Módosítások mentése** lehetőségre.

### **Üzemeltetés akkumulátorról**

Amikor a táblagép nincs külső áramforráshoz csatlakoztatva, akkumulátoros tápellátással üzemel. A táblagép akkumulátorának üzemideje az energiagazdálkodási beállításoktól, a futó programoktól, a kijelző fényerejétől, a táblagéphez csatlakoztatott külső eszközöktől és más tényezőktől függően változik. Amikor a táblagépet hálózati tápellátáshoz csatlakoztatja, az akkumulátor töltődik, és munkája védve van az esetleges áramkimaradások ellen. Ha a táblagépben feltöltött akkumulátor található, és a táblagép külső áramforrásról működik, a táblagép automatikusan az akkumulátor használatára vált, ha a váltakozó áramú tápegységet kihúzza a táblagépből, valamint áramszünet esetén.

#### **MEGJEGYZÉS:** A váltakozó áramú tápegység leválasztásakor a képernyő fényereje automatikusan csökken az akkumulátor kímélése érdekében. További információ itt olvasható: Külső [áramforrás](#page-47-0) [használata](#page-47-0) 40. oldal.

### <span id="page-46-0"></span>**Gyárilag lezárt akkumulátor**

A termékben lévő akkumulátor(ok) cseréje nem egyszerű feladat a felhasználók számára. Az akkumulátor eltávolítása vagy kicserélése befolyásolhatja a jótállás érvényességét. Ha az akkumulátor már nem tölthető, vegye fel a kapcsolatot az ügyfélszolgálattal.

Ha egy akkumulátor eléri élettartama végét, ne dobja ki a közönséges háztartási hulladék közé. Kövesse az akkumulátorok ártalmatlanítására vonatkozó helyi törvényeket és szabályokat.

### **További akkumulátorinformációk keresése**

Az akkumulátorinformációk elérése:

- **1.** Vigye az egérmutatót a telepmérő ikon fölé a Windows asztalon a tálca jobb szélén lévő értesítési területen.
- **2.** Kattintson a telepmérő ikonra, majd válassza ki a kívánt energiagazdálkodási lehetőséget.

#### **Az akkumulátor töltöttségének megjelenítése**

**▲** Koppintson a Windows asztalon a tálca jobb szélén található értesítési területen a töltöttségjelző ikonra.

### **Az akkumulátor üzemidejének maximalizálása**

Az akkumulátor üzemideje a készüléken használt programoktól függ, amíg a rendszer akkumulátorról működik. A maximális üzemidő fokozatosan csökken, és ezzel egy időben természetesen az akkumulátor tárolókapacitása is lecsökken.

Az akkumulátor lehető leghosszabb kisütési ideje érdekében csökkentse a kijelző fényerejét.

### **Teendők lemerülő akkumulátor esetén**

Ebben a részben a gyárilag beállított riasztásokkal és rendszerválaszokkal kapcsolatos tudnivalók találhatók. Egyes alacsony töltöttségi riasztások és rendszerválaszok módosíthatók az Energiagazdálkodási lehetőségek között. Az Energiagazdálkodási lehetőségek révén megadott beállítások nem befolyásolják a LED-ek működését.

- **1.** Pöccintsen az érintőképernyő jobb szélétől a gombok megjelenítéséhez, koppintson a **Keresés** ikonra, majd a keresőmezőre.
- **2.** Írja be a keresőmezőbe az energia kifejezést, majd koppintson az **Energiagazdálkodási lehetőségek** elemre.

#### **Alacsony töltöttségi szint felismerése**

Ha az akkumulátor, amely a táblagép egyetlen áramforrása, alacsony töltöttségi állapotba kerül, a következők történnek:

- A Windows asztalon az értesítési területen található töltöttségjelző ikon értesíti az akkumulátor alacsony vagy kritikusan alacsony töltöttségéről.
- **MEGJEGYZÉS:** További információ a telepmérőről: A telepmérő [használata és az energiagazdálkodási](#page-45-0) [beállítások](#page-45-0) 38. oldal.

Ha a táblagép bekapcsolt vagy alvó állapotban van, a táblagép rövid ideig alvó állapotban marad, majd leáll, és a nem mentett adatok elvesznek.

#### <span id="page-47-0"></span>**Az alacsony töltöttségi szint megszüntetése, ha rendelkezésre áll külső áramforrás**

- **▲** Csatlakoztassa a számítógépet a következő eszközök egyikéhez:
	- Hálózati adapter
	- Külön beszerezhető dokkoló- vagy bővítőeszköz
	- Külön beszerezhető tápegység a HP-től kiegészítőként vásárolva

#### **Az alacsony töltöttségi szint megszüntetése, ha nem áll rendelkezésre áramforrás**

Ha nem áll rendelkezésre áramforrás, és a töltöttségi szint kritikus, mentse a munkáját, és állítsa le a táblagépet.

#### **Az akkumulátor energiatakarékos használata**

- Pöccintsen az érintőképernyő jobb szélétől a gombok megjelenítéséhez, koppintson a **Keresés** ikonra, majd a keresőmezőre. A keresőmezőbe írja be az energia kifejezést, majd koppintson a **Beállítások** és az **Energiagazdálkodási lehetőségek** elemre.
- Az Energiagazdálkodási lehetőségeknél válassza az alacsony fogyasztású beállításokat.
- Kapcsolja ki a vezeték nélküli és LAN kapcsolatokat, ha nem használja azokat.
- Húzzon ki minden olyan külső eszközt, amely nincs használatban, és nem külső áramforrásról üzemel.
- Állítsa/tiltsa le vagy távolítsa el azokat a külső memóriakártyákat, amelyeket nem használ.
- A képernyő fényerejének csökkentése.
- Mielőtt abbahagyja a munkát, helyezze a táblagépet alvó állapotba vagy kapcsolja ki.

### **Külső áramforrás használata**

**FIGYELEM!** Ne töltse a táblagép akkumulátorát, miközben légijármű fedélzetén tartózkodik.

- **FIGYELEM!** Az esetleges biztonsági kockázatok csökkentése érdekében kizárólag a táblagéphez mellékelt akkumulátort, a HP által biztosított csereadaptert vagy a HP-tól vásárolt kompatibilis akkumulátort használjon.
- **MEGJEGYZÉS:** A külső áramforráshoz való csatlakozásról további információ a táblagéphez mellékelt *Üzembe helyezési* poszteren található.

A külső váltóáramú tápforráshoz a mellékelt hálózati adapterrel, illetve külön beszerezhető dokkoló- vagy bővítőeszközzel tud csatlakozni.

Az alábbi körülmények bármelyike esetén csatlakoztassa a táblagépet külső hálózati tápellátáshoz:

- Az akkumulátor töltésekor
- Rendszerszoftver telepítésekor és módosításakor
- Biztonsági mentés és helyreállítás elvégzésekor

Ha a táblagépet a külső áramforráshoz csatlakoztatja, a következő események történnek:

- Az akkumulátor tölteni kezd.
- Ha a táblagép be van kapcsolva, a telepmérő ikon képe megváltozik az értesítési területen.

A külső hálózati tápellátás leválasztásakor az alábbiak történnek:

- A táblagép akkumulátoros tápellátásra vált.
- Az akkumulátor működési idejének meghosszabbítása érdekében a képernyő fényereje automatikusan csökken.

# <span id="page-49-0"></span>**8 Külső kártyák és eszközök**

# **Az intelligens kártyák használata**

**MEGJEGYZÉS:** A fejezetben használt *intelligens kártya* fogalom mind az intelligens kártyákra, mind a Java™-kártyákra vonatkozik.

Az intelligens kártya egy hitelkártya méretű kiegészítő, amelyen egy memóriát és egy mikroprocesszort tartalmazó lapka található. A személyi számítógépekhez hasonlóan az intelligens kártyák is rendelkeznek operációs rendszerrel, amely a bemenetet és a kimenetet kezeli, és az adatok védelme érdekében biztonsági funkciókat is nyújtanak. Az intelligenskártya-olvasóval szabványos intelligens kártyák használhatók.

A chip tartalmának eléréséhez PIN-kód szükséges.

### **Az intelligens kártya behelyezése**

- **1.** Óvatosan emelje fel a kártyafedelet a táblagép hátoldalán, majd nyissa ki.
- **2.** Az intelligens kártyát a címkével felfelé tartva óvatosan csúsztassa be az intelligenskártya-olvasóba, amíg a kártya a helyére nem kerül.
- **TIPP:** Amikor a kártya teljesen a helyén van, kigyullad az intelligens kártya jelzőfénye.

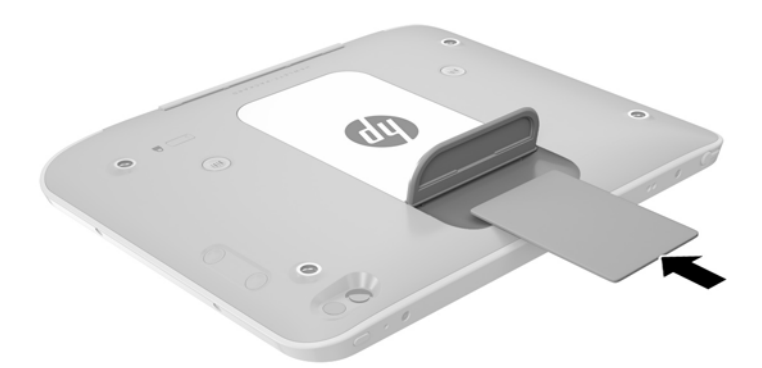

- **3.** Zárja be a kártyafedelet.
- **4.** Kövesse a képernyőn megjelenő utasításokat, amelyek az intelligens kártya PIN-kódjával történő belépésre vonatkoznak.

### **Az intelligens kártya eltávolítása**

**1.** Óvatosan emelje fel a kártyafedelet a táblagép hátoldalán, majd nyissa ki.

<span id="page-50-0"></span>**2.** Fogja meg az intelligens kártya szélét, majd emelje ki az intelligenskártya-olvasóból.

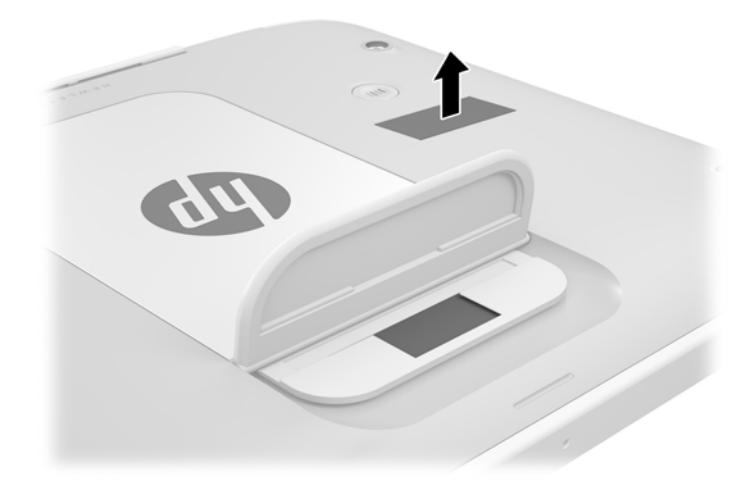

**3.** Zárja be a kártyafedelet.

### **USB-eszköz használata**

A Universal Serial Bus (univerzális soros busz, USB) olyan hardveres illesztőfelület, amelyen keresztül egy kiegészítő külső eszközt, például USB-billentyűzetet, -egeret, -meghajtót, -nyomtatót, -lapolvasót vagy elosztót lehet a készülékhez csatlakoztatni.

Egyes USB-eszközökhöz további támogatási szoftver szükséges, amelyet általában az eszközhöz mellékelnek. Az egyes eszközökhöz szükséges szoftverekről a gyártótól kapott útmutatóban olvashat bővebben. Ezek az útmutatók lehetnek a szoftver részei, illetve biztosíthatják őket lemezen vagy a gyártó webhelyén.

A táblagépen egy USB-port található, amelyhez USB 1.0, 1.1, 2.0 vagy 3.0 szabványú eszközök csatlakoztathatók. A külön beszerezhető dokkolóeszköz vagy USB-elosztó további, a táblagéppel használható USB-portokat tesz elérhetővé.

### <span id="page-51-0"></span>**USB-eszköz csatlakoztatása**

- **A VIGYÁZAT!** Az USB-csatlakozó sérülésének elkerülése érdekében az eszközt a lehető legkisebb erőkifejtéssel csatlakoztassa.
	- **▲** A táblagép alján található csatlakozófedél kinyitása után csatlakoztassa az eszköz USB-kábelét az USB-porthoz.

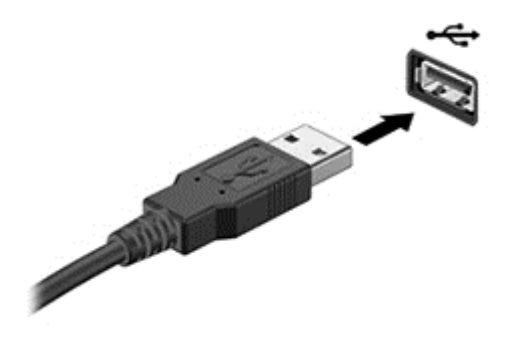

Az eszköz észlelésekor hangjelzést fog hallani.

**MEGJEGYZÉS:** Amikor először csatlakoztat egy USB-eszközt, az értesítési területen megjelenik egy üzenet, amely tájékoztatja, hogy a táblagép felismerte az eszközt.

### **USB-eszköz eltávolítása**

**A VIGYÁZAT!** Az USB-eszköz eltávolításakor ne a kábelt húzza, mert ezzel károsíthatja az USB-csatlakozót.

**VIGYÁZAT!** Az adatvesztés és a rendszerlefagyás kockázatának csökkentése érdekében az USB-eszköz biztonságos eltávolításához kövesse az alábbi eljárást.

- **1.** Az USB-eszköz eltávolításához mentse az adatait, és zárjon be minden, az eszközt használó programot.
- **2.** Kattintson a Windows asztalon a tálca jobb szélén található értesítési területen a hardver biztonságos eltávolítása ikonra, majd kövesse a képernyőn megjelenő utasításokat.
- **3.** Távolítsa el az eszközt.

### **Toll csatlakoztatása**

Ha tollat kíván csatlakoztatni a táblagéphez, kövesse a toll gyártójának utasításait a szükséges szoftverek és illesztőprogramok letöltésére vonatkozóan.

A toll tárolása:

**1.** Csatlakoztassa a mellékelt tollrögzítőt a táblagéphez.

**MEGJEGYZÉS:** A tollrögzítő csak egy pozícióban csatlakoztatható. A továbblépés előtt ellenőrizze, hogy megfelelően csatlakoztatta-e a tollrögzítőt.

**2.** Csatlakoztassa a tollat (nem tartozék) a tollrögzítőhöz.

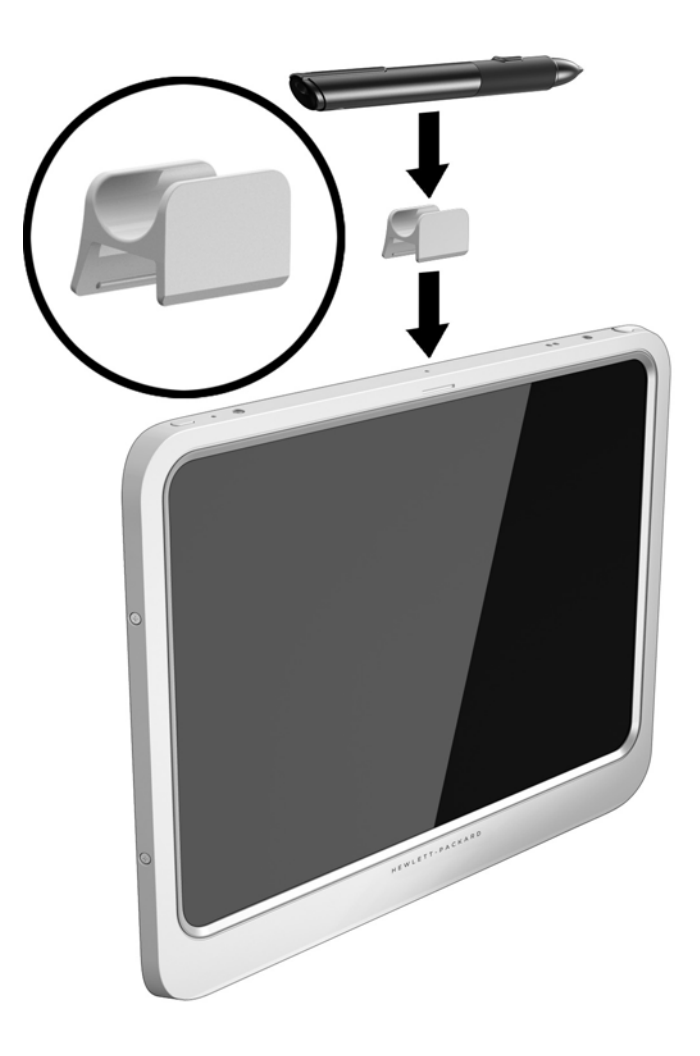

Toll tárolása rögzítőzsinór segítségével:

**1.** Fűzze be a rögzítőzsinór alsó hurkát a tollcsatlakozóba **(1)**.

**2.** Fűzze át a rögzítőzsinór másik végét az alsó hurkon **(2)**, majd húzza a rögzítőzsinórt a hurokkal ellentétes irányba a rögzítéshez **(3)**.

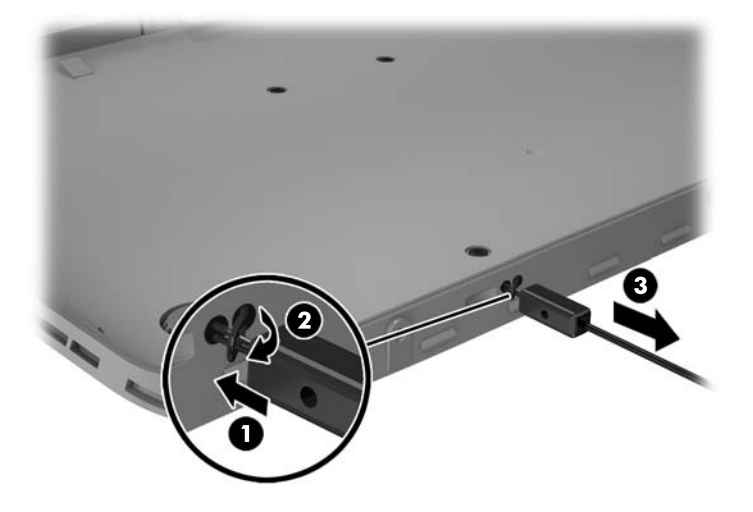

# <span id="page-54-0"></span>**Az opcionális külső eszközök használata**

**MEGJEGYZÉS:** A szükséges szoftverekkel és illesztőprogramokkal, valamint a használandó porttal kapcsolatban a gyártó által biztosított útmutatóban találhat további tájékoztatást.

Külső eszköz csatlakoztatása a táblagéphez:

- **VIGYÁZAT!** Saját tápellátással rendelkező eszköz csatlakoztatásakor a károsodás megelőzése érdekében győződjön meg róla, hogy az eszköz ki van kapcsolva, és a váltóáramú tápkábel ki van húzva.
	- **1.** Csatlakoztassa az eszközt a táblagéphez.
	- **2.** Ha saját tápellátással rendelkező eszközt csatlakoztat, dugja a hozzá tartozó tápkábelt egy földelt váltóáramú hálózati aljzatba.
	- **3.** Kapcsolja be az eszközt.

Saját tápellátással nem rendelkező külső eszköz leválasztásához kapcsolja ki az eszközt, majd válassza le a táblagépről. Saját tápellátással rendelkező külső eszköz leválasztásához kapcsolja ki az eszközt, válassza le a táblagépről, majd húzza ki a tápkábelt.

### **Opcionális külső meghajtók használata**

A cserélhető külső meghajtókkal további lehetősége nyílik adatok tárolására és elérésére. A táblagéphez USB-meghajtót is csatlakoztathat a számítógép USB-portján keresztül.

**MEGJEGYZÉS:** A HP külső optikai USB-meghajtókat csak a saját tápellátással rendelkező USB-portokhoz lehet csatlakoztatni; ezért a HP nem javasolja HP külső optikai USB-meghajtó csatlakoztatását a táblagéphez.

Az USB-meghajtók a következő típusúak lehetnek:

- 1,44 MB-os lemezmeghajtó
- Merevlemez-meghajtó modul
- Külső optikai meghajtó (CD, DVD és Blu-ray)
- MultiBay-eszköz

# **Opcionális biztonsági kábel csatlakoztatása**

- **MEGJEGYZÉS:** A biztonsági kábelzár funkciója az elriasztás, nem feltétlenül képes megakadályozni a táblagép illetéktelen használatát vagy eltulajdonítását.
- **MEGJEGYZÉS:** A táblagép biztonságikábel-nyílása kis mértékben eltérhet az ebben a részben látható ábráktól. További információk a biztonsági kábel befűzőnyílásának helyéről: [Ismerkedés a](#page-10-0) [táblagéppel,](#page-10-0) 3. oldal.
	- **1.** Emelje fel a biztonsági kábel befűzőnyílásán lévő védőborítónak azt a részét, amelyen egy négyszög alakú mélyedés található.
	- **2.** Hurkolja a biztonsági kábelt egy rögzített tárgy köré.
	- **3.** Helyezze a kulcsot **(1)** a kábelzárba **(2)**.
	- **4.** Helyezze a kábelzárat a biztonsági kábel a táblagépen található befűzőnyílásába **(3)**, majd zárja le a kábelt a kulcs segítségével.

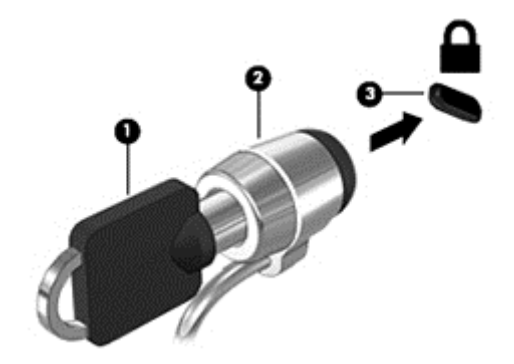

# <span id="page-56-0"></span>**9 Biztonság**

# **A táblagép megóvása**

A Windows operációs rendszer és a Computer Setup biztonsági funkciói segítségével különféle veszélyektől védheti személyes beállításait és adatait.

- **W** MEGJEGYZÉS: A biztonsági megoldások célja a tolvajok elrettentése. Ezek a megoldások nem akadályozzák meg a számítógép helytelen használatát vagy ellopását.
- **MEGJEGYZÉS:** Mielőtt a táblagépet szervizbe viszi, készítsen róla biztonsági másolatot, törölje a bizalmas fájlokat, és kapcsolja ki az összes jelszavas beállítást.
- **MEGJEGYZÉS:** Előfordulhat, hogy a fejezetben felsoroltak közül egyes funkciók az Ön táblagépén nem érhetők el.
- **MEGJEGYZÉS:** A táblagép támogatja az Absolute Data Protect rendszert. Ha a táblagép elvész vagy ellopják, akkor meg lehet határozni a helyt és zárolni lehet, a személyes adatokat pedig a távolból is le lehet törölni. A táblagépnek az internethez kell csatlakoznia.

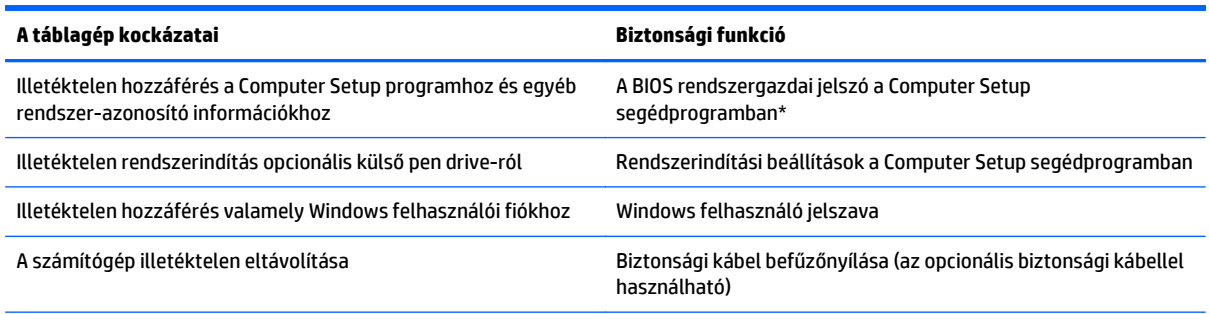

\* A Computer Setup egy előre telepített, ROM-alapú segédprogram, amely akkor is használható, ha az operációs rendszer nem működik vagy nem tölthető be.

## **Jelszavak használata**

A jelszó egy karaktersorozat, amellyel védhetők a táblagépen tárolt információk. Többféle jelszót állíthat be attól függően, hogy milyen módokon kívánja szabályozni az adatokhoz való hozzáférést. Jelszavakat a Windows operációs rendszerben vagy a táblagépre előre telepített Computer Setup segédprogramban állíthat be.

- A beállítási jelszavak a Computer Setup programban állíthatók be, és a rendszer BIOS kezeli őket.
- A Windows jelszavait csak a Windows operációs rendszerben lehet beállítani.

Tippek a jelszavak létrehozásához és mentéséhez:

- A jelszavak létrehozásakor tartsa be a program által támasztott követelményeket.
- Ne használja ugyanazt a jelszót több alkalmazáshoz, illetve webhelyhez, és ne használja újra Windowsjelszavát más alkalmazáshoz, illetve webhelyhez.
- <span id="page-57-0"></span>● Tárolja az összes webhelyhez és alkalmazáshoz tartozó összes felhasználónevet és jelszót a HP Password Manager segítségével. A későbbiekben biztonságosan kiolvashatja ezeket, ha netán nem emlékezne.
- Ne tároljon jelszavakat a táblagépen lévő fájlokban.

Az alábbi táblázatok a Windows rendszerben a BIOS-ban használt leggyakoribb rendszergazdai jelszavakat és azok funkcióit foglalják össze.

### **Jelszavak beállítása a Windows rendszerben**

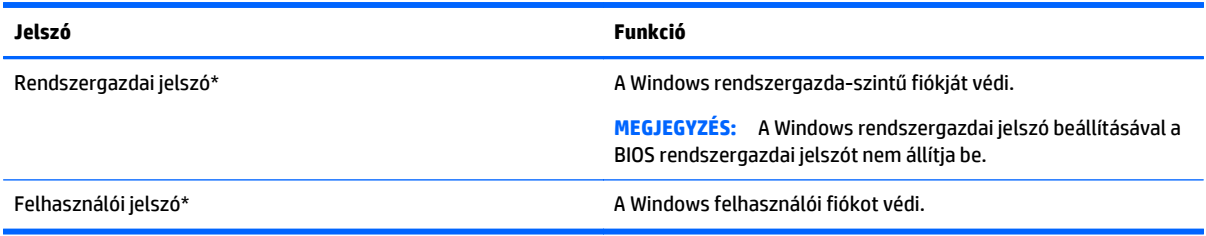

### **Jelszavak beállítása a Computer Setup segédprogramban**

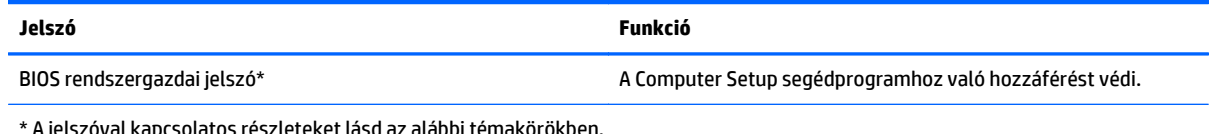

csolatos részleteket lásd az alábbi témakörökben.

## **Tűzfalszoftver használata**

A tűzfalak célja, hogy megakadályozzák az adott rendszerhez vagy hálózathoz való illetéktelen hozzáférést. A tűzfal lehet egy, a táblagépre és/vagy a hálózatra telepített szoftveralkalmazás, vagy pedig egy olyan megoldás, amely hardverből és szoftverből is áll.

Kétféle típusú tűzfal létezik:

- Állomásalapú tűzfal olyan szoftver, amely csak azt a számítógépet védi, amelyre telepítették.
- Hálózati tűzfalak ezek a DSL- vagy kábelmodem és az otthoni hálózat közé telepítve a hálózat összes számítógépét védik.

Ha tűzfal van telepítve a rendszeren, a tűzfal az összes, a rendszerre és a rendszerről küldött adatot figyeli, és összehasonlítja a felhasználó által beállított biztonsági feltételekkel. A tűzfal blokkol minden olyan adatot, amely nem felel meg ezeknek a feltételeknek.

**MEGJEGYZÉS:** A tűzfal bizonyos körülmények között megakadályozhatja az internetes játékok elérését, problémákat okozhat a hálózati nyomtatási és a fájlmegosztási szolgáltatások működésében, vagy blokkolhatja az e-mailek legitim mellékleteit. Végleges megoldásként módosítsa a tűzfal beállításait. Átmeneti megoldásként kapcsolja ki a tűzfalat, hajtsa végre a kívánt feladatot, majd kapcsolja be újra a tűzfalat.

# **10 Karbantartás**

## **IP-54 besorolás**

A táblagép megfelel az IP-54 szabványnak, vagyis ellenálló a porral és a ráfröccsenő vízzel szemben.

Az IP-54 besorolás megőrzése érdekében zárja be a hangbemeneti (fejhallgató) és hangkimeneti (mikrofon) aljzatot és minden ki- és bemeneti nyílást.

Az alsó csatlakozófedél bezárása:

**1.** Helyezze be a csatlakozófedél alsó szélét a táblagép elülső pereme alá **(1)**, majd a bezáráshoz nyomja be a fedelet **(2)**.

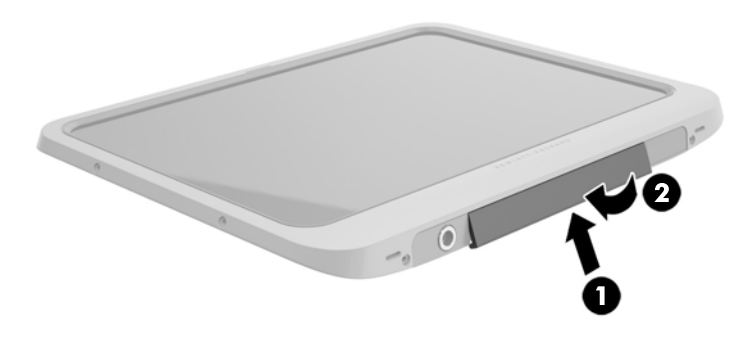

**2.** A fedelet minden oldalán és középen is nyomja be, hogy teljesen a helyére kerüljön. Szemmel ellenőrizze, hogy megfelelően illeszkedik-e a fedél.

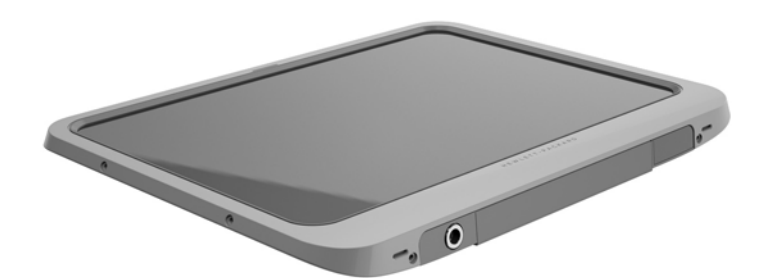

## <span id="page-59-0"></span>**A táblagép tisztítása**

A táblagép Sureshielddel van kezelve, ami egy mikrobaölő szer, és segít a táblagép védelmében. A gyorskioldó tüskék, a kameralencse, a vakufedél, a vonalkódolvasó fedele, a csavarok, a képernyő és a HP embléma nincsenek Sureshielddel kezelve.

A mikrobaölő bevonat megőrzése érdekében a táblagépet hűvös, száraz helyen tárolja, és ne fagyassza meg. Kerülje a hőt, a szikrát, a nyílt lángot, az erős savakat, az ammóniát, az oxidáló hatású szereket, a szénmonoxidot és a széndioxidot.

A következő vegyszerkeverékek segítségével lehet biztonságosan megtisztítani a táblagépet:

- Benzil-C12-18-alkildimetil-ammóniumkloridok <1% kvaterner ammóniumvegyületekkel, C12-14 alkil[(etilfenil)metil]dimetil, kloridok <1%
- Izopropanol 10–20%, 2-butoxietanol 1–4%, benzil-C12-18-alkildimetil-ammóniumkloridok <0,125% kvaterner ammóniumvegyületekkel, C12-18-alkil[(etilfenil)metil]dimetil, kloridok <0,125%
- Izopropanol 30–60%, benzil-C12-18-alkildimetil-ammóniumkloridok <0,1–1% kvaterner ammóniumvegyületekkel, C12-18-alkil[(etilfenil)metil]dimetil 0,1–1%
- Izopropilalkohol törlőkendők (izopropilalkohol 70%)
- Izopropanol 10–20% és etilén-glikol-monobutil-éter 1–5%
- n-alkildimetil-benzil-ammóniumklorid 5–10%, didecil-dimetil-ammóniumklorid 5–10%, etilalkohol 1– 5% és lauril-dimetil-aminoxid 0,1–1,5%
- n-alkildimetil-benzil-ammóniumklorid 0,2–0,4% lauraminoxiddal 0,5–1,5%
- Alkildimetil-benzil-ammóniumklorid 0,16%, oktil-decil-dimetil-ammóniumklorid 0,12%, dioktildimetil-ammóniumklorid 0,06% és didecil-dimetil-ammóniumklorid 0,06%
- Etilén-glikol n-hexiléter 0,1–1,0%, izopropanol 1–5% és víz 90–95%
- Nátrium-hipoklorit 1–5% nátriumhidroxiddal 0,5–2%
- **•** Enyhe mosogatószeres víz
- Száraz mikroszálas törlőkendő vagy düftin kendő (zsírmentes antisztatikus kendő)
- Antisztatikus törlőkendők

**VIGYÁZAT!** Az előzőekben felsorolt, szokásos kórházi tisztítószerek tesztelése a termékkel sikeresen zárult. A listán szereplőktől eltérő tisztítószerek kárt tehetnek a táblagépben.

A szálas anyagok, például a papírtörlők összekarcolhatják a táblagépet. A karcolásokban idővel szennyeződések és tisztítószer-maradványok telepedhetnek meg.

### **Tisztítási módszerek**

A táblagép biztonságos megtisztításához kövesse az ebben a szakaszban leírtakat.

**FIGYELEM!** Az áramütés és az alkatrészek károsodásának megelőzése érdekében a táblagépet ne bekapcsolt állapotban tisztítsa meg.

Kapcsolja ki a táblagépet.

Húzza ki a váltóáramú adaptert.

Válasszon le minden saját tápellátással rendelkező külső eszközt.

**VIGYÁZAT!** A belső alkatrészek károsodásának megelőzése érdekében ne fröcsköljön közvetlenül a táblagép portjainak felületére tisztítószereket és -folyadékokat. A felületre spriccelő folyadékok véglegesen károsíthatják a belső alkatrészeket. Zárjon be minden portot, valamint ki- és bemeneti nyílást.

### **A képernyő tisztítása**

Finoman törölje le a kijelzőt egy puha, szöszmentes, *alkoholmentes* üvegtisztítóval megnedvesített ruhával. Ellenőrizze, hogy a képernyő száraz-e, mielőtt a táblagépet tárolás céljából eltenné.

### **A táblagép tisztítása**

A táblagép tisztításához olyan puha mikroszálas vagy düftin kendőt használjon, amely a felsorolt tisztítószerek egyikével van megnedvesítve, vagy használjon megfelelő eldobható kendőt.

**MEGJEGYZÉS:** A táblagépet körkörös mozdulatokkal tisztítsa meg, hogy eltávolítsa róla a szennyeződéseket és a lerakódásokat.

# **Alkalmazások és illesztőprogramok frissítése**

A HP javasolja, hogy rendszeresen frissítse az alkalmazásokat és az illesztőprogramokat a legfrissebb verzióra. A programok legfrissebb verziója a <http://www.hp.com/support> webhelyről tölthető le. Regisztrálhat arra is, hogy a frissítések megjelenésekor automatikus értesítést kapjon róluk.

# <span id="page-62-0"></span>**11 HP PC Hardware Diagnostics (UEFI)**

## **HP PC Hardware Diagnostics (UEFI) használata**

A HP PC Hardware Diagnostics egy egyesített bővíthető firmware-felület (Unified Extensible Firmware Interface, UEFI), amely lehetővé teszi, hogy diagnosztikai teszteket futtasson annak megállapítására, hogy a táblagép hardvere megfelelően működik-e. Az eszköz az operációs rendszeren kívül fut, hogy elkülönítse a hardveres hibákat az operációs rendszer vagy egyéb szoftverkomponensek által okozott hibáktól.

A HP PC Hardware Diagnostics UEFI elindítása az érintőképernyő segítségével:

- **1.** Kapcsolja ki a táblagépet, ha még nincs kikapcsolva.
- **2.** A táblagép bekapcsolásához nyomja meg egyszerre a **tápkapcsoló** gombot és a **hangerőcsökkentő** gombot.
- **3.** Válassza a **System Diagnostics** (Rendszerdiagnosztika) elemet.
- **4.** Válassza ki a futtatni kívánt diagnosztikai teszt típusát, majd kövesse a képernyőn megjelenő utasításokat.
- **MEGJEGYZÉS:** Ha egy éppen futó diagnosztikai tesztet le kíván állítani, érintse meg a képernyő bármely részét.

A HP PC Hardware Diagnostics UEFI elindítása a billentyűzet segítségével:

**1.** Kapcsolja be vagy indítsa újra a táblagépet, gyorsan nyomja meg az ESC gombot a táblagépen, majd nyomja meg az f2 gombot.

A BIOS három helyen keresi a diagnosztikai eszközöket, a következő sorrendben:

- **a.** Csatlakoztatott USB-meghajtó
- **MEGJEGYZÉS:** A HP PC Hardware Diagnostics (UEFI) eszköz letöltése egy USB-meghajtóra: <u>A HP</u> PC Hardware Diagnostics (UEFI) letöltése USB-eszközre 55. oldal.
- **b.** Merevlemez-meghajtó
- **c.** BIOS
- **2.** A diagnosztikai eszköz megnyitása után a billentyűzet nyílbillentyűi segítségével válassza ki a futtatni kívánt diagnosztikai teszt típusát, majd kövesse a képernyőn megjelenő utasításokat.

**MEGJEGYZÉS:** Ha le kíván állítani egy diagnosztikai tesztet, nyomja le az esc billentyűt.

## **A HP PC Hardware Diagnostics (UEFI) letöltése USB-eszközre**

**MEGJEGYZÉS:** A HP PC Hardware Diagnostics (UEFI) letöltésével kapcsolatos utasítások csak angol nyelven érhetők el.

A HP PC Hardware Diagnostics USB-eszközre való letöltésére két lehetőség van:

**1. lehetőség: HP PC Diagnostics honlap** – hozzáférést biztosít a legújabb UEFI verzióhoz

- **1.** Látogasson el a <http://hp.com/go/techcenter/pcdiags>webhelyre.
- **2.** Kattintson az **UEFI letöltése** hivatkozásra, majd válassza a **Futtatás** lehetőséget.

**2. lehetőség: Támogatás és illesztőprogramok oldal** – adott termék korábbi és későbbi verzióinak letöltését kínálja

- **1.** Látogasson el a <http://www.hp.com>webhelyre.
- **2.** Mutasson az oldal tetején található **Támogatás** elemre, majd kattintson az **Illesztőprogramok letöltése** lehetőségre.
- **3.** Írja be a termék nevét a szövegmezőbe, majd kattintson a **Mehet** gombra.

– vagy –

Kattintson a **Találja meg most** lehetőségre, hogy a HP automatikusan észlelje a terméket.

- **4.** Válassza ki a táblagépe típusát, majd az operációs rendszerét.
- **5.** A **Diagnosztika** szakaszban kattintson a **HP UEFI Support Environment** elemre.

– vagy –

Kattintson a **Letöltés** elemre, majd válassza a **Futtatás** lehetőséget.

# <span id="page-64-0"></span>**12 Támogatás**

# **Kapcsolatfelvétel a támogatással**

Amennyiben a jelen felhasználói útmutatóban nem kapott választ a kérdésére, kapcsolatba léphet ügyfélszolgálatunkkal. Az Egyesült Államokban a támogatásért keresse fel a [http://www.hp.com/go/](http://www.hp.com/go/contactHP) [contactHP](http://www.hp.com/go/contactHP) oldalt. Globális támogatásért keresse fel a [http://welcome.hp.com/country/us/en/](http://welcome.hp.com/country/us/en/wwcontact_us.html) [wwcontact\\_us.html](http://welcome.hp.com/country/us/en/wwcontact_us.html) oldalt.

Itt az alábbiakra van lehetőség:

● Online cseveghet egy HP technikussal.

**MEGJEGYZÉS:** Ha az ügyfélszolgálattal az adott nyelven nem folytatható csevegés, akkor angolul kell írnia.

- E-mailt írhat az ügyfélszolgálatnak.
- Megkeresheti az ügyfélszolgálat telefonszámait.
- Kereshet egy HP szervizközpontot.

# <span id="page-65-0"></span>**13 Műszaki jellemzők**

## **Teljesítményfelvétel**

Az ebben a részben található áramellátási adatok hasznosak lehetnek, ha külföldi utazást tervez a táblagéppel.

A táblagép egyenárammal működik, amely egyenáramú és váltakozó áramú áramforrásból is biztosítható. A váltakozó áramú áramforrás névleges feszültségének 100–240 V, frekvenciájának 50–60 Hz közé kell esnie. Bár a táblagép önálló egyenáramú áramforrásból is táplálható, a tápellátást lehetőleg a táblagéphez mellékelt vagy a HP által jóváhagyott váltóáramú tápegységgel, illetve egyenáramú áramforrással biztosítsa.

A táblagép az alábbi feltételek mellett működtethető egyenáramról.

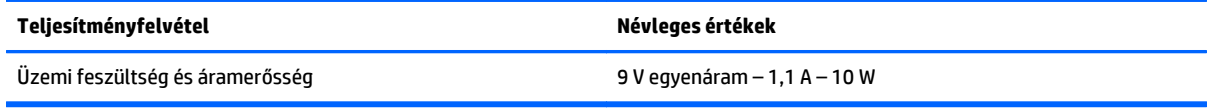

**MEGJEGYZÉS:** Ez a termék olyan norvég informatikai energiaellátó rendszerekhez készült, amelyek vonalfeszültsége nem haladja meg a 240 V effektív feszültséget.

**MEGJEGYZÉS:** A táblagéphez szükséges üzemi feszültség és áramerősség a hatósági címkén van feltüntetve.

# **Üzemi környezet**

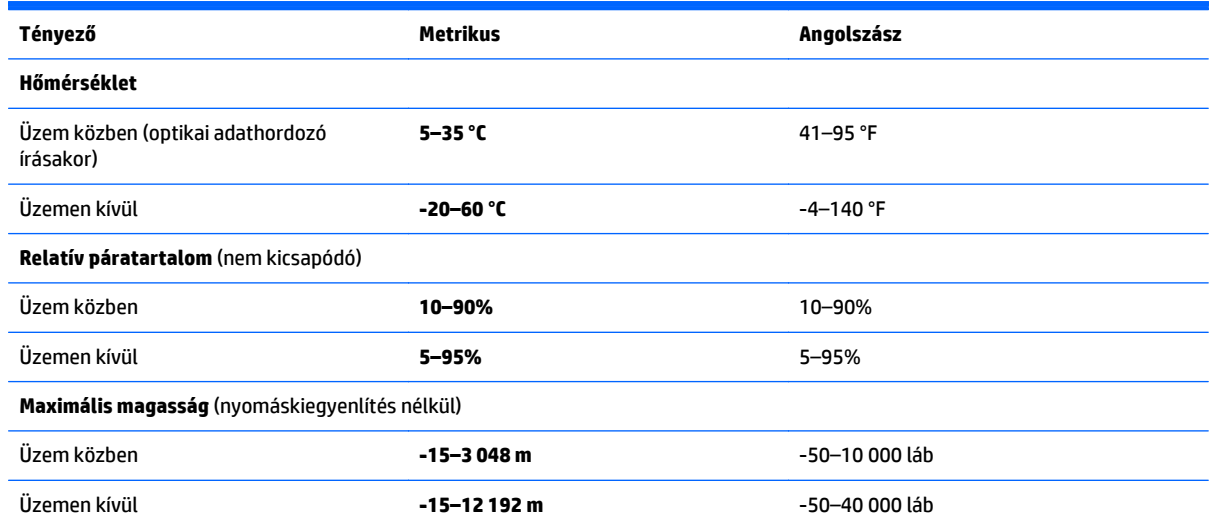

# <span id="page-66-0"></span>**A Utazás a táblagéppel**

Az optimális működés érdekében kövesse az itt leírt utazási és szállítási tanácsokat:

- A táblagép utazásra vagy szállításra való felkészítése:
	- Készítsen biztonsági másolatot az adatokról.
	- Távolítsa el az összes külső memóriakártyát, például az intelligens kártyákat.

**VIGYÁZAT!** A táblagép vagy egy meghajtó károsodásának, valamint az adatok elvesztésének megelőzése érdekében szállítást, tárolást vagy a meghajtóval történő utazást megelőzően mindig vegye ki az adathordozót a meghajtóból.

- Kapcsolja ki, majd válassza le a külső eszközöket.
- Állítsa le a táblagépet.
- Vigyen magával biztonsági másolatot adatairól. Tartsa a biztonsági másolatot külön a táblagéptől.
- Ha repülővel utazik, kézipoggyászként vigye magával a táblagépet; ne adja fel a többi csomagjával együtt.
- **VIGYÁZAT!** A meghajtót ne tegye ki mágneses mező hatásának. A mágneseses mezővel működő biztonsági berendezések közé tartoznak például a reptéri biztonsági kapuk és botok. A repülőtéri szállítószalagok és a kézipoggyászt átvizsgáló hasonló biztonsági berendezések mágneses tér helyett röntgensugárral működnek, ami nem tesz kárt a meghajtókban.
- A repülés közbeni táblagép-használatot a légitársaság saját belátása szerint engedélyezheti. Ha repülés közben szeretné használni a táblagépét, előbb egyeztessen a légitársasággal.
- Ha a táblagépet csomagként adja fel, használjon megfelelő védőcsomagolást, és lássa el "FRAGILE" (Törékeny) címkével.
- Ha a táblagépre telepítve van vezeték nélküli eszköz, például 802.11b/g, GSM vagy GPRS eszköz, ezek használata bizonyos környezetekben korlátozva lehet. Ilyen környezet lehet a repülőgépek fedélzete, kórházak területe, robbanóanyagok környéke és egyéb veszélyes helyek. Ha nem biztos egy adott eszközre vonatkozó rendszabályokban, bekapcsolás előtt kérjen engedélyt a használatra.
- Ha külföldre utazik, fogadja meg a következő tanácsokat:
	- Az útitervében szereplő összes országban/térségben ellenőrizze a táblagépekre vonatkozó vámszabályokat.
	- Ellenőrizze, hogy milyen hálózati tápvezetékre és adapterre van szüksége az egyes területeken, ahol használni szeretné a táblagépét. A feszültség, a frekvencia és a csatlakozó jellemzői eltérőek lehetnek.

**FIGYELEM!** Az elektromos áramütés, a tűz, illetve a készülék károsodásának megelőzése érdekében ne használja a táblagépet háztartási gépekhez készült feszültségátalakítóval.

# <span id="page-67-0"></span>**B Elektrosztatikus kisülés**

Az elektrosztatikus kisülés két objektum érintkezésekor felszabaduló sztatikus elektromosság – ezt az áramütést érzékelheti például akkor, amikor átsétál egy szőnyegen, majd megfog egy fémkilincset.

Az ujjakból vagy más elektrosztatikus vezetőből származó elektrosztatikus kisülés károsodást okozhat az elektronikus alkatrészekben. A táblagép és a meghajtók sérülését, valamint az adatvesztést megelőzendő tegye meg a következő óvintézkedéseket:

- Ha az eltávolításra vagy beszerelésre vonatkozó útmutatásnak megfelelően ki kell húznia a táblagépet, azután húzza ki, hogy megfelelő földeléshez ért, és még azelőtt, hogy levette volna az adott fedelet.
- Tartsa az alkatrészeket az antisztatikus tokjukban, amíg be nem szereli őket.
- Kerülje az érintkezők, vezetékek és áramkörök érintését. Az elektronikus alkatrészeket a lehető legkevesebbszer fogja meg.
- Ne mágneses szerszámokat használjon.
- Az alkatrészek megfogása előtt süsse ki az elektrosztatikus töltést egy festetlen fémfelület megérintésével.
- Az alkatrészeket eltávolítás után helyezze antisztatikus tokba.

Ha további tájékoztatásra vagy segítségre van szüksége az elektrosztatikus elektromossággal, illetve a részegységek eltávolításával vagy telepítésével kapcsolatban, forduljon a HP támogatáshoz.

# <span id="page-68-0"></span>**C Kisegítő lehetőségek**

A HP olyan termékeket és szolgáltatásokat tervez, állít elő és forgalmaz, amelyeket mindenki használhat, köztük a fogyatékkal élők is – vagy önmagukban, vagy megfelelő kisegítő eszközzel.

# **Támogatott kisegítő technológiák**

A HP termékei az operációs rendszereken működő különféle kisegítő technológiák széles választékát támogatják, és beállíthatók úgy, hogy további kisegítő technológiákkal is együttműködjenek. A kisegítő funkciókkal kapcsolatos további információkat az eszközön a Keresés funkció segítségével találhat.

**MEGJEGYZÉS:** Egy adott kisegítő technológiával kapcsolatos további információt az adott termék ügyfélszolgálatától kaphat.

## **Kapcsolatfelvétel a támogatással**

Termékeink és szolgáltatásaink kisegítő lehetőségeit folyamatosan tökéletesítjük, és örömmel fogadjuk felhasználóink visszajelzéseit. Ha problémája van egy termékkel vagy szeretne beszámolni nekünk arról, hogy mely kisegítő funkciók segítettek Önnek, keressen meg bennünket a (888) 259-5707 telefonszámon hétfőtől péntekig 6 óra és 21 óra között (az Egyesült Államok MT időzónája szerint). Ha Ön siket vagy nagyothalló és TRS/VRS/WebCapTel eszközt használ, forduljon hozzánk, ha műszaki támogatást igényel vagy kisegítő lehetőségekkel kapcsolatos kérdése van – hívjon bennünket a (877) 656-7058 telefonszámon hétfőtől péntekig 6 óra és 21 óra között (az Egyesült Államok MT időzónája szerint).

# **Tárgymutató**

### **A**

akkumulátor alacsony töltöttségi szintek [39](#page-46-0) energiatakarékos használat [40](#page-47-0) gyárilag lezárt [39](#page-46-0) lemerülés [39](#page-46-0) töltöttség megjelenítése [39](#page-46-0) akkumulátorinformációk, keresés [39](#page-46-0) akkumulátoros áramellátás [38](#page-45-0) alacsony töltöttségi szint [39](#page-46-0) alulnézet [6](#page-13-0) Alvó állapot kezdeményezés [37](#page-44-0) kilépés [37](#page-44-0) a táblagép kikapcsolása [37](#page-44-0) a táblagép tisztítása [52](#page-59-0)

#### **B**

beállítása energiagazdálkodási lehetőségek [37](#page-44-0) jelszavas védelem ébresztéskor [38](#page-45-0) beépített webkamera jelzőfénye, helye [4](#page-11-0) befűzőnyílás, biztonsági kábel [4](#page-11-0) belső mikrofonok, helye [5](#page-12-0) biztonság [49](#page-56-0) biztonság, vezeték nélküli hálózat [14](#page-21-0) biztonsági szolgáltatások [49](#page-56-0) biztonsági kábel befűzőnyílása, helye [4](#page-11-0) Bluetooth-címke [7](#page-14-0) Bluetooth-eszköz [12](#page-19-0), [15](#page-22-0)

### **C**

címkék Bluetooth [7](#page-14-0) hatósági [6](#page-13-0) Microsoft eredetiséget igazoló tanúsítvány [6](#page-13-0) sorozatszám [6](#page-13-0)

szerviz [6](#page-13-0) vezeték nélküli eszközök tanúsítványa [7](#page-14-0) WLAN<sub>7</sub> Cloud Connection Manager [12](#page-19-0)

#### **CS**

csatlakozás WLAN hálózathoz [14](#page-21-0) csatlakozó, tápellátás [6](#page-13-0) csippentés érintőképernyőmozdulat [23](#page-30-0)

### **D**

diagnosztika [55](#page-62-0) digitális toll, használat [26](#page-33-0) dokkolócsatlakozó, helye [6](#page-13-0)

#### **E**

Egyesített írásszűrő (UWF) [28](#page-35-0) elektrosztatikus kisülés [60](#page-67-0) elosztók [43](#page-50-0) energiatakarékos üzemmódok [37](#page-44-0) érintőképernyő, használat [21](#page-28-0) érintőképernyő-mozdulatok [24,](#page-31-0) [25](#page-32-0) csippentés [23](#page-30-0) egyujjas csúsztatás [21](#page-28-0) elforgatás [24](#page-31-0) görgetés [22](#page-29-0) kétujjas kattintás [23](#page-30-0) koppintás [22](#page-29-0) pöccintő mozdulatok [24](#page-31-0) Eszközkezelő, Windows [11](#page-18-0)

### **F**

fejhallgató és mikrofon, csatlakoztatás [30](#page-37-0) felhasználói jelszó [50](#page-57-0)

### **G**

gombok hangerő [30](#page-37-0) tápellátás [5](#page-12-0) tápfeszültség [37](#page-44-0) vonalkódolvasó [4](#page-11-0) GPS [15](#page-22-0)

#### **H**

hangerő beállítás [30](#page-37-0) gombok [30](#page-37-0) hangfunkciók, ellenőrzés [30](#page-37-0) hangfunkciók ellenőrzése [30](#page-37-0) hangkimeneti (fejhallgató-)/ hangbemeneti (mikrofon-) kombinált csatlakozó, azonosítás [5](#page-12-0) hangszórók helye [6](#page-13-0) hardver információk megkeresése [11](#page-18-0) használat energiatakarékos üzemmódok [37](#page-44-0) külső váltóáramú tápellátás [40](#page-47-0) hatósági információk hatósági címke [6](#page-13-0) vezeték nélküli eszközök tanúsítványcímkéi [7](#page-14-0) HDMI, hang beállítása [32](#page-39-0) HDMI-port csatlakoztatás [31](#page-38-0) helye [6](#page-13-0) HP PC Hardware Diagnostics (UEFI) [55](#page-62-0) használat [55](#page-62-0) letöltés [55](#page-62-0) HP szélessávú mobilszolgáltatás, letiltva [16](#page-23-0)

### **I**

intelligens kártya behelyezés [42](#page-49-0) eltávolítás [42](#page-49-0) meghatározás [42](#page-49-0) intelligenskártya-olvasó [4](#page-11-0) Internetkapcsolat beállítása [13](#page-20-0) írásszűrő [28](#page-35-0) írható adathordozó [37](#page-44-0)

#### **J**

Java-kártya behelyezés [42](#page-49-0)

eltávolítás [42](#page-49-0) meghatározás [42](#page-49-0) jelszavak Computer Setup [50](#page-57-0) felhasználó [50](#page-57-0) használat [49](#page-56-0) rendszergazda [50](#page-57-0) Windows [50](#page-57-0) jelszavas védelem ébresztéskor [38](#page-45-0) jelzőfények intelligenskártya-olvasó [4](#page-11-0) jelzőfények, webkamera [4](#page-11-0)

#### **K**

kábel, USB [44](#page-51-0) kisegítő lehetőségek [61](#page-68-0) kisegítő technológiák [61](#page-68-0) Kis hatótávolságú kommunikáció [35](#page-42-0) konfigurálás HDMI-hang [32](#page-39-0) kritikusan alacsony töltöttségi szint [37](#page-44-0) külső eszközök [47](#page-54-0) külső meghajtó [47](#page-54-0) külső váltóáramú tápellátás, használat [40](#page-47-0)

### **L**

leállítás [37](#page-44-0)

#### **M**

meghajtó, adathordozó [37](#page-44-0) meghajtók külső [47](#page-54-0) merev [47](#page-54-0) optikai [47](#page-54-0) megőrzés, áramellátás [40](#page-47-0) merevlemez, külső [47](#page-54-0) microSD-kártya, behelyezés [16](#page-23-0) micro SIM-kártya, behelyezés [16](#page-23-0)

#### **N**

nagyfelbontású eszközök, csatlakoztatás [31](#page-38-0) nagyítás-kicsinyítés érintőképernyőmozdulat [23](#page-30-0) NFC koppintási területe [4](#page-11-0)

#### **NY**

nyilvános WLAN-kapcsolat [14](#page-21-0)

#### **O**

olvasható adathordozó [37](#page-44-0) opcionális külső eszközök, használat [47](#page-54-0) optikai meghajtó [47](#page-54-0)

### **P**

portok HDMI [6](#page-13-0), [31](#page-38-0) pöccintés a képernyő bal szélén [24](#page-31-0) pöccintés a képernyő felső szélén [25](#page-32-0) pöccintés a képernyő jobb szélén [24](#page-31-0) pöccintő mozdulatok [24,](#page-31-0) [25](#page-32-0)

#### **R**

rendszergazdai jelszó [50](#page-57-0) rendszerlefagyás [37](#page-44-0) részegységek alulnézet [6](#page-13-0) elölnézet [3](#page-10-0) felülnézet [5](#page-12-0) hátoldal [4](#page-11-0)

#### **S**

sorozatszám [6](#page-13-0) sorozatszám, táblagép [6](#page-13-0)

#### **SZ**

szervizcímke helye [6](#page-13-0) szoftver tűzfal [50](#page-57-0) Windows Eszközkezelő [11](#page-18-0)

### **T**

táblagép, utazás [59](#page-66-0) táblagép-ápolás [52](#page-59-0) táblagép megóvása [49](#page-56-0) támogatás, kapcsolatfelvétel [57](#page-64-0) tápcsatlakozó, helye [6](#page-13-0) tápellátás beállítások [38](#page-45-0) telepmérő [38](#page-45-0) tápfeszültség akkumulátor [38](#page-45-0) beállítások [37](#page-44-0) megőrzés [40](#page-47-0) tápkapcsoló gomb [37](#page-44-0) tápkapcsoló gomb, helye [5](#page-12-0) teljesítményfelvétel [58](#page-65-0)

térmegvilágítás-érzékelő helye [3](#page-10-0) terméknév és termékszám, táblagép [6](#page-13-0) toll, digitális [26](#page-33-0) tűzfalszoftver [50](#page-57-0)

#### **U**

UEFI [55](#page-62-0) USB 3.0-port [6](#page-13-0) USB-elosztók [43](#page-50-0) USB-eszközök csatlakoztatás [44](#page-51-0) eltávolítás [44](#page-51-0) leírás [43](#page-50-0) USB-kábel, csatlakoztatás [44](#page-51-0) USB-portok helye [6](#page-13-0) utazás a táblagéppel [7,](#page-14-0) [59](#page-66-0) UWF [28](#page-35-0)

### **Ü**

üzemi környezet [58](#page-65-0)

#### **V**

vállalati WLAN-kapcsolat [14](#page-21-0) vezérlőpult megnyitás módszere [9](#page-16-0) Vezérlőpult nézet módosítása [9](#page-16-0) vezeték nélküli antennák bemutatása [3](#page-10-0) vezeték nélküli eszköz tanúsítványcímkéje [7](#page-14-0) vezeték nélküli hálózat (WLAN) biztonság [14](#page-21-0) csatlakozás [14](#page-21-0) használat [13](#page-20-0) hatótávolság [15](#page-22-0) nyilvános WLAN-kapcsolat [14](#page-21-0) szükséges eszközök [13](#page-20-0) vállalati WLAN-kapcsolat [14](#page-21-0) vezeték nélküli rendszer vezérlőelemei, operációs rendszer [12](#page-19-0) videó [31](#page-38-0) vonalkódolvasó alapértelmezett beállítások [35](#page-42-0) azonosítás [6](#page-13-0) konfigurálás [33,](#page-40-0) [34](#page-41-0) leolvasás [32](#page-39-0)

### **W**

webkamera [3](#page-10-0) használat [31](#page-38-0) helye [4](#page-11-0) webkamera jelzőfényének helye [4](#page-11-0) Windows Eszközkezelő [11](#page-18-0) Windows gomb helye [4](#page-11-0) WLAN -antennák bemutatása [3](#page-10-0) -eszköz [13](#page-20-0) WLAN beállítása [13](#page-20-0) WLAN-címke [7](#page-14-0) WLAN-eszköz [7](#page-14-0) WWAN antennák bemutatása [3](#page-10-0) eszköz [15](#page-22-0)